### Canon

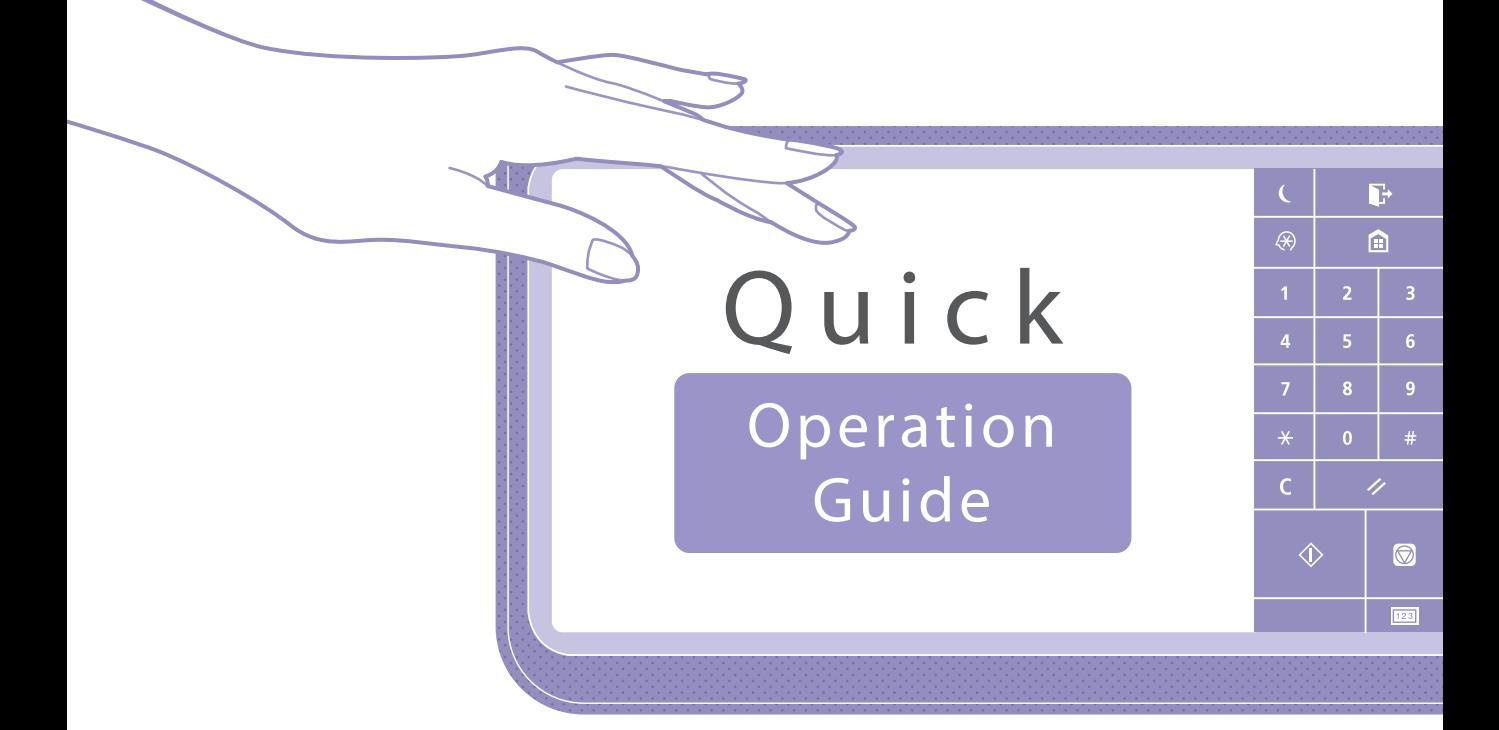

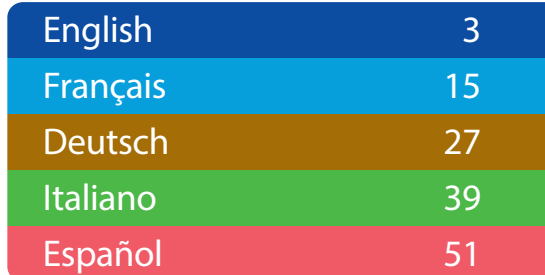

# Operation Guide Quick

<span id="page-2-0"></span>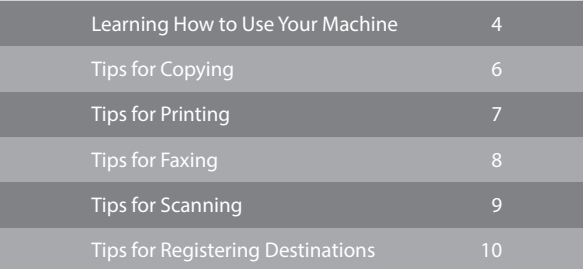

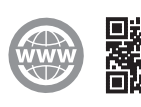

<https://oip.manual.canon/>

Store this guide in a safe place for future reference.

Some functions may not be available, depending on the model of the machine you are using.

The information in this document is subject to change without notice.

#### **If your machine is of the model dedicated to printing only**

The machine dedicated to printing only cannot be used for any other functions than printing. Although this Guide contains the descriptions of the functions and operations for copying, faxing, and scanning as well as printing, please read only the necessary descriptions to use your machine.

# <span id="page-3-0"></span>Learning How to Use Your Machine

This section contains a brief overview of the basic operations of your machine.

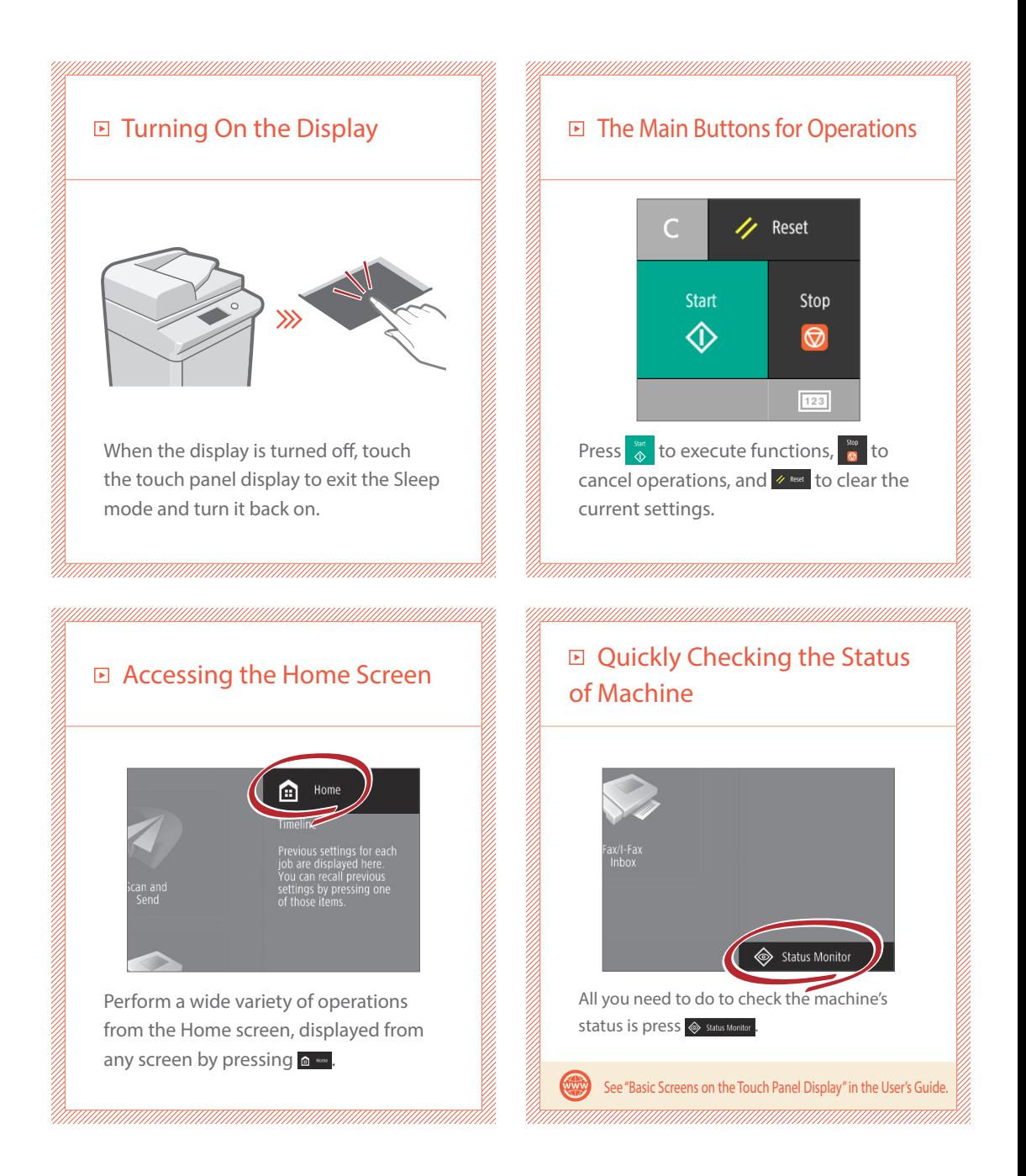

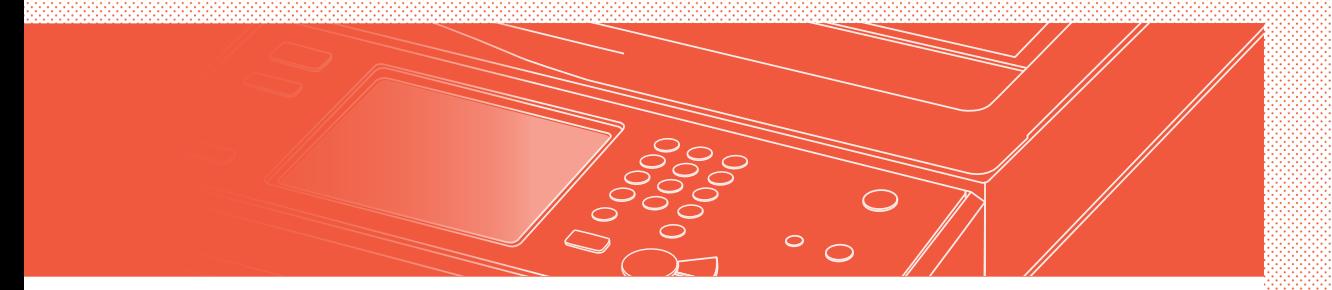

#### Two Methods for Setting Original Documents

### Placing Original Documents Correctly

#### Placing Original Documents on the Platen Glass

- Place the side to scan face down.
- Place the original documents so that it fits in the back left corner.

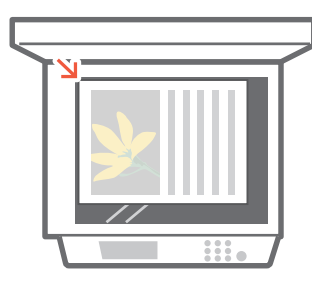

Compatible Types of Original Documents

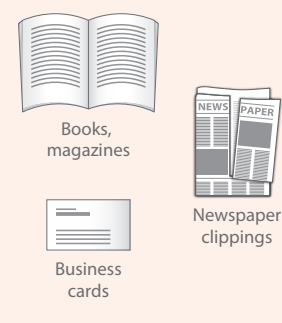

#### Placing Original Documents in the Feeder

- Place the side to scan face up.
- Adjust the slide guide.

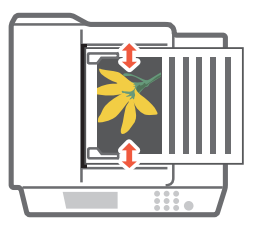

Compatible Types of Original **Documents** 

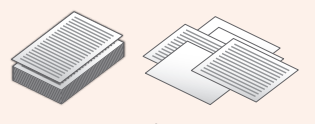

Documents with many pages, quotations, etc.

# <span id="page-5-0"></span>Tips for Copying

Use helpful functions, such as two-sided printing and N on 1 feature, to make your copies look better while using paper efficiently.

#### ■ Basic Copy Flow

- 1 | Place the original.
- 2 | Press [Copy].
- 3 | Enter the number of copies.
- 4 | Set your preferred setting.

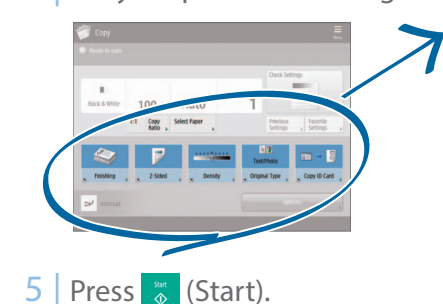

N on 1

The N on 1 feature helps you save paper by combining multiple pages onto one single sheet of paper.

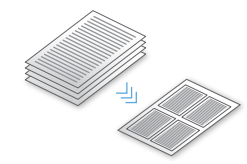

#### Density

Adjust the text density to make hard to read documents (such as something written in pencil) easier to read.

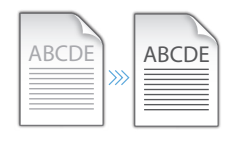

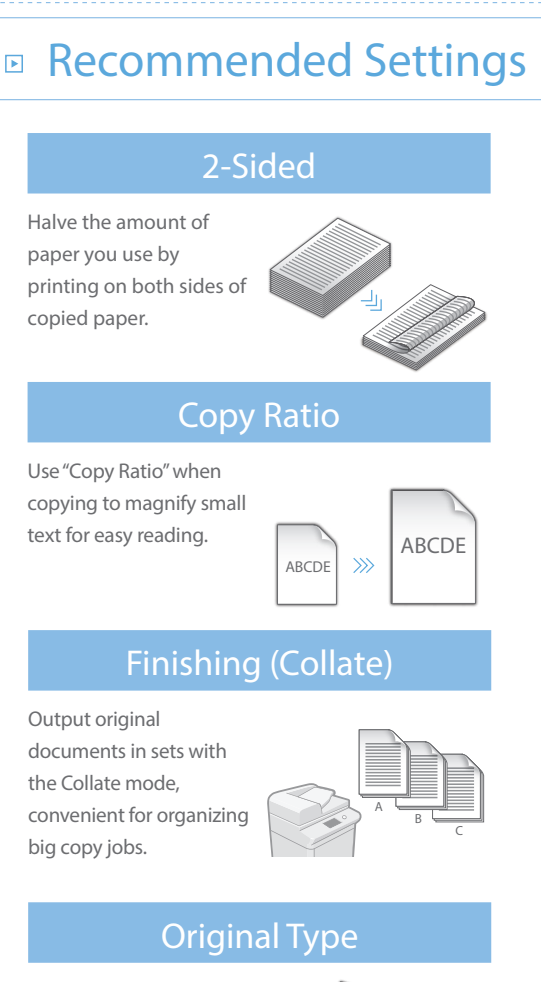

Pick one of a variety of different original types when copying to optimize the settings for that original document.

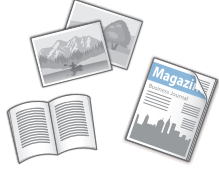

 $\gg$  For further information about the functions, see ["A Variety of Features," on p.12.](#page-11-0)

# <span id="page-6-0"></span>Tips for Printing

Don't bother getting up! Specify print settings directly from your computer.

To print from a computer, first install the printer driver. For instructions on installing printer drivers, see the Printer Driver Installation Guide.

### **Basic Print Flow**

- 1 | Select the print function from the application menu.
- 2 Select the machine from [Select Printer].
- **3** Select the paper source.
- 4 | Set your preferred setting.

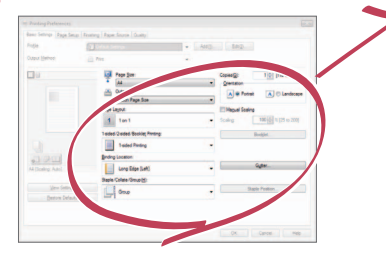

5 | Enter the number of copies, and press [Print].

### □ Recommended Settings

#### 2-Sided

Two-sided printing can save paper, especially for those big copy jobs!

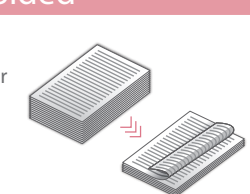

#### Page Layout

Significantly decrease the amount of paper you use by printing a total of four pages on a single sheet of paper.

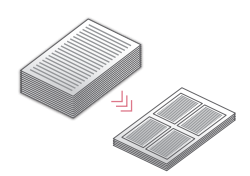

#### Finishing (Collate)

Use [Collate] when printing a large number of copies to sort them for easy distribution.

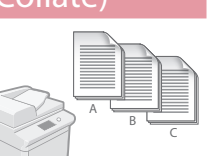

 $\gg$  For further information about the functions, ee ["A Variety of Features," on p.12](#page-11-0)

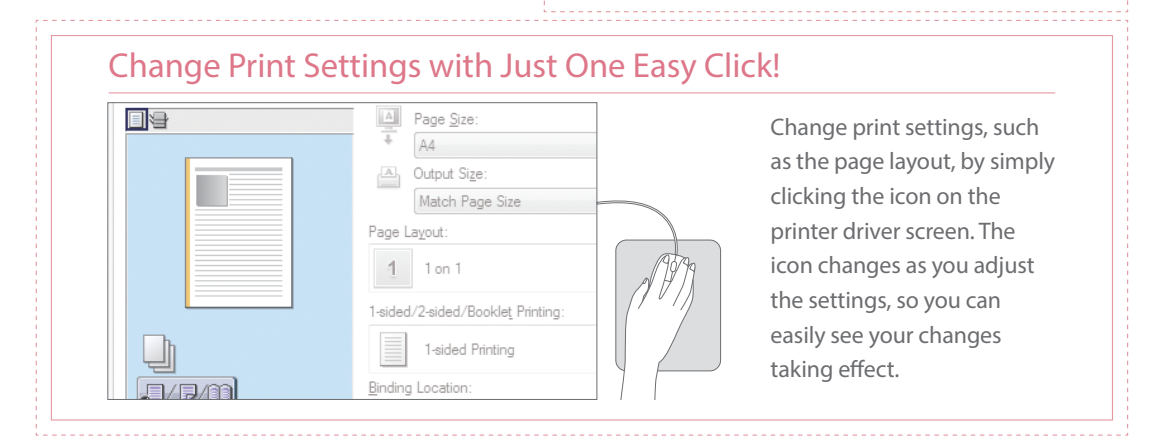

# <span id="page-7-0"></span>Tips for Faxing

Faxing is easy with these simple steps! Improve the clarity of your faxes by adjusting settings, such as density or resolution.

### **Basic Fax Flow**

- 1 | Place the original.
- 2 | Press [Fax].
- 3 | Enter the fax number and press [OK].

To send a fax to a registered address, press Address Book .

4 | Set your preferred setting.

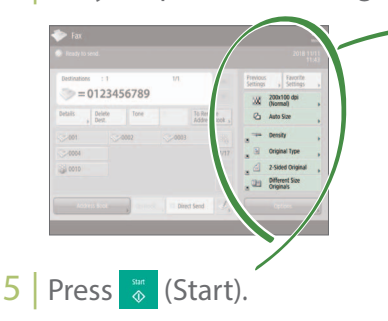

### □ Recommended Settings Resolution Improve text clarity by increasing the resolution of a document, when sending documents with small text.

#### Density

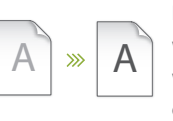

Increase the density of thin text when sending (such as text written in pencil) to make it easier to read.

#### Original Type

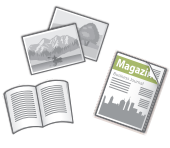

Pick one of a variety of different original types when faxing to optimize the settings for that original document.

 $\gg$  For further information about the functions, see ["A Variety of Features," on p.12](#page-11-0).

#### Adjust the Fax Volume

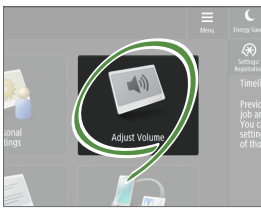

Press [Adjust Volume] on the Home screen to adjust the volume. The volume can be adjusted to a separate level for sending and receiving.

#### Previewing Received Faxes Before Printing

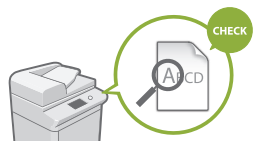

Check received faxes before printing, letting you select which to print while saving paper.

See "Saving Received Documents in the Machine (Memory Reception)" in the User's Guide.

# <span id="page-8-0"></span>Tips for Scanning

**Save**

Not enough space for storing mountains of paperwork? You can scan and store them as data on your computer.

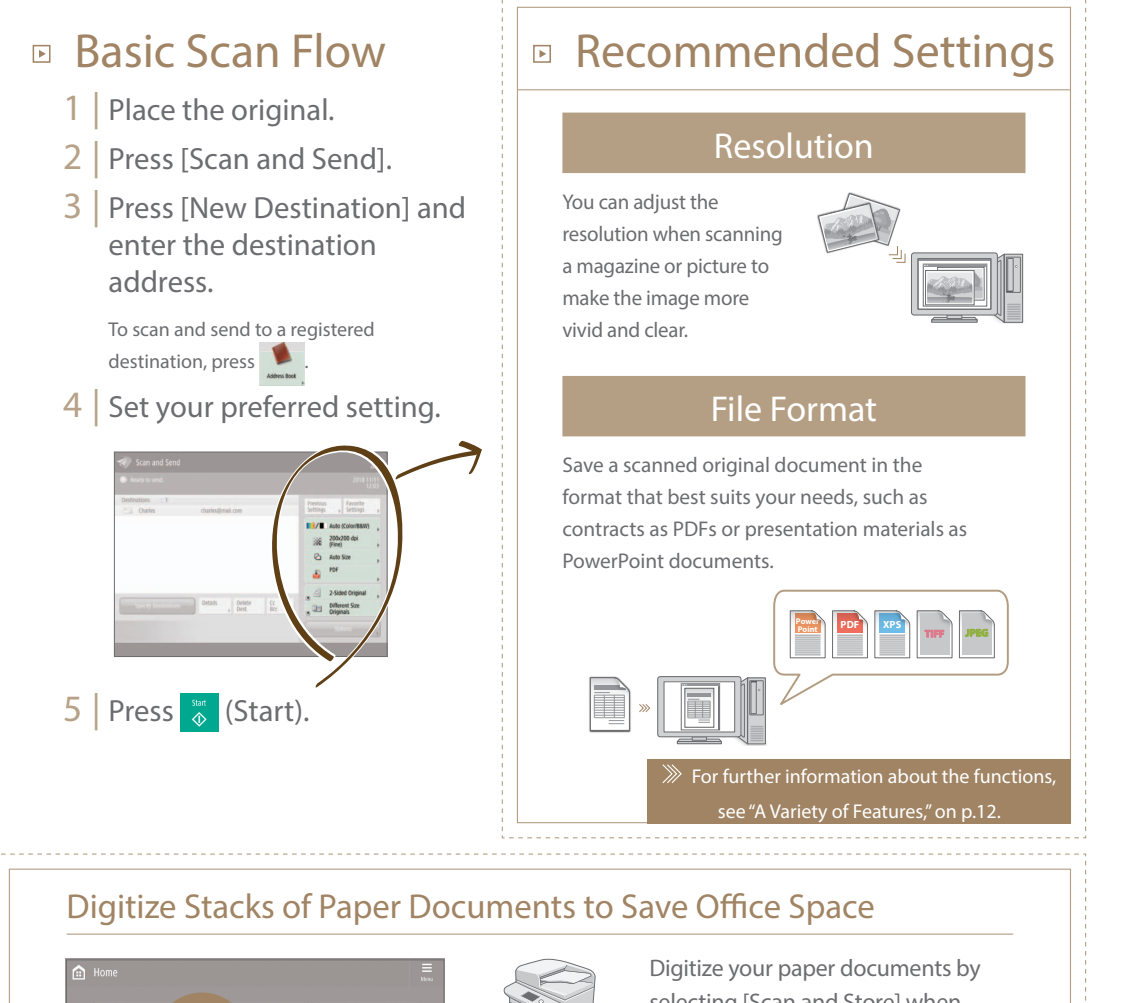

Tips for Scanning **Tips for Scanning** 

Quick Operation Guide 9

与 رك

selecting [Scan and Store] when scanning an original document. You can even choose a variety of different destinations to save the data, such as the machine or a file server.

> See "Basic Operations for Scanning Originals" in the User's Guide.

# <span id="page-9-0"></span>Tips for Registering Destinations

Register destinations in the address book to make sending operation simple. Increase efficiency by using One-Touch Buttons for frequently used destinations!

#### Basic Flow for Registering Destinations  $\blacksquare$

- 
- 2 | Press [Register Destinations].

1 | Press [Dest./Fwd. Settings].

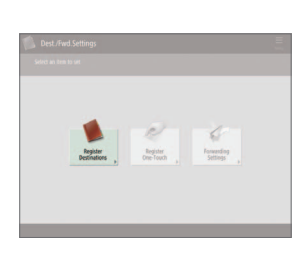

3 | Press [Register New Dest.].

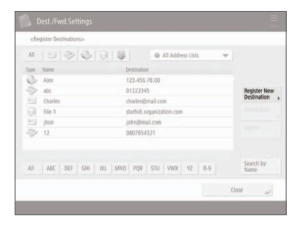

4 | Select the type of destination.

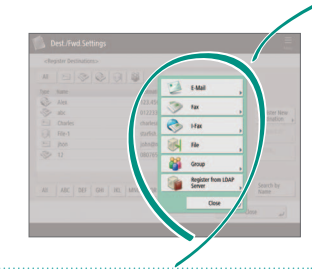

5 | Enter the address and press [OK].

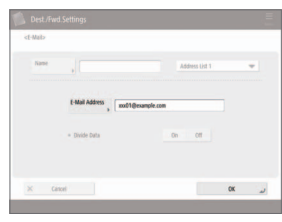

### Send Documents Easily With One-touch Buttons Easy Address Editing from Your Computer Select the Destination Type Register e-mail addresses, fax numbers, even servers as destinations! Pick the destination type that is right for you. Fax I-Fax LDAP Server Group E mail **D** Using [Group] You can register multiple destinations to a single group. Send documents to everyone in a meeting at once! See "Registering Destinations" in the User's Guide.

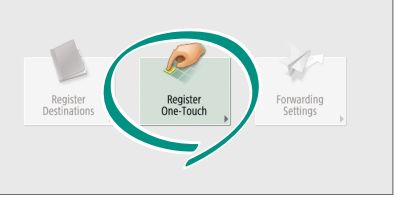

Register an often used destination to a one-touch button with [Register One-Touch], and save time!

See "Registering Destinations" in the User's Guide.

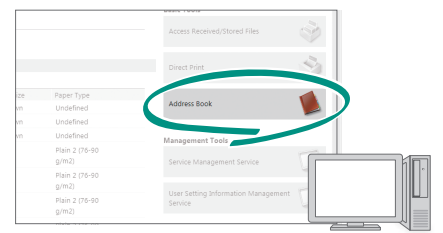

You can access the machine from your computer with the Remote UI, enabling you to edit addresses easily with the keyboard.

See "Managing the Machine from a Computer (Remote UI)" in the User's Guide.

 $\bigcirc$ 

### <span id="page-11-0"></span>And More! A Variety of Features

There are many more helpful features that are not mentioned in this guide. For details, see the User's Guide.

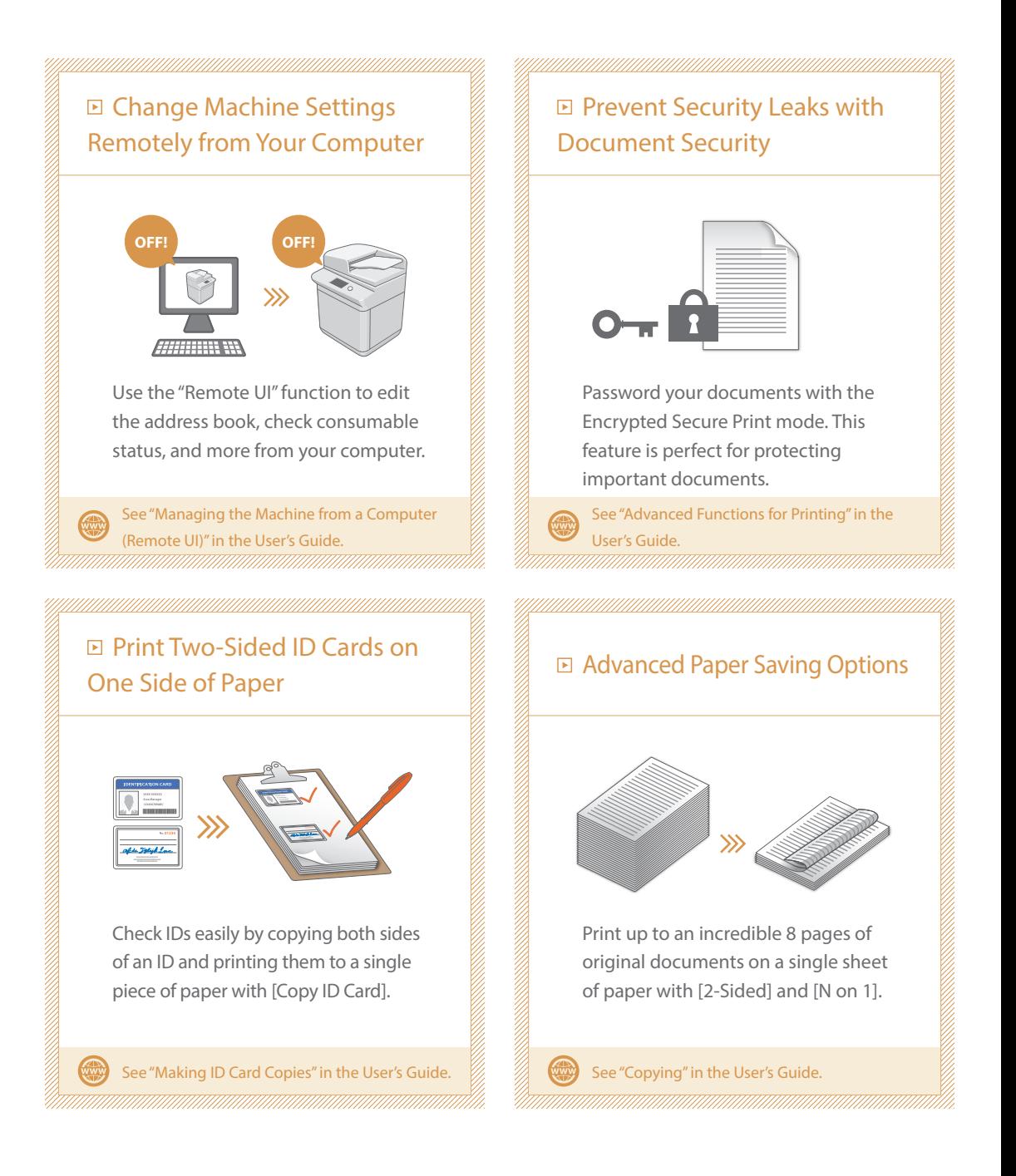

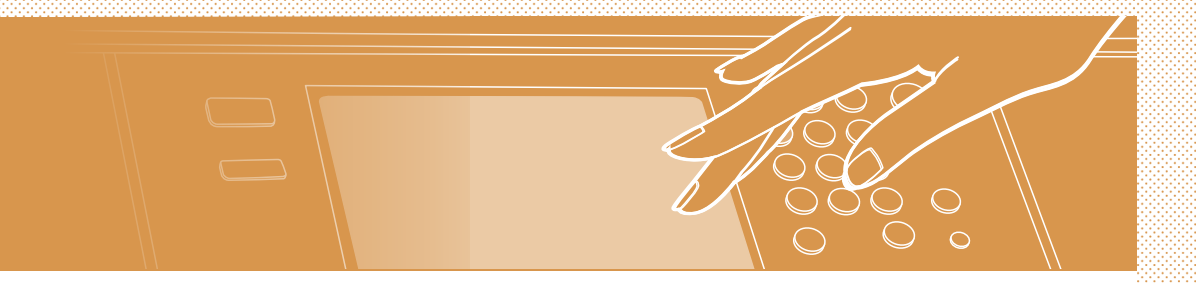

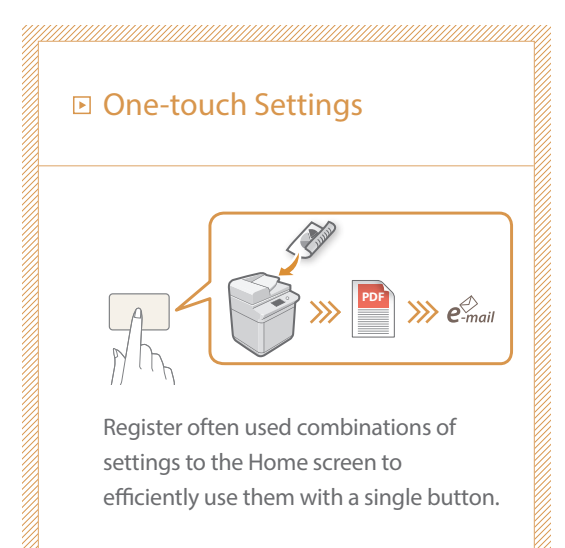

See "Customizing the Touch Panel Display" in the User's Guide.

WW

# d'utilisation rapide G u i d e

<span id="page-14-0"></span>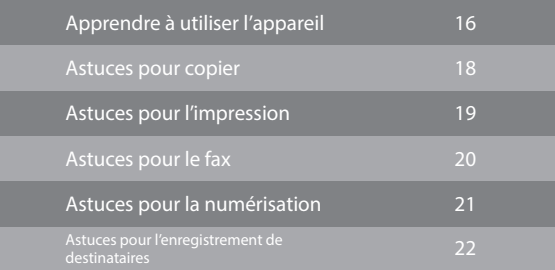

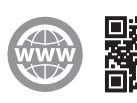

<https://oip.manual.canon/>

Rangez ce guide dans un endroit sûr pour pouvoir le consulter ultérieurement.

Certaines fonctions risquent de ne pas être disponibles, selon le modèle de machine utilisé.

Les informations contenues dans ce document peuvent être modi˜ées sans avis préalable.

**Si votre appareil est un modèle n'assurant que l'impression**

Un appareil n'assurant que l'impression ne peut être utilisé pour aucune autre fonction que l'impression. Notez qu'en plus de l'impression, ce guide comprend également les descriptions et les instructions pour la copie, la télécopie et la numérisation ; ne lisez que les descriptions qui vous sont nécessaires pour utiliser l'appareil.

# <span id="page-15-0"></span>Apprendre à utiliser l'appareil

Cette section contient un bref aperçu du fonctionnement de base de votre appareil.

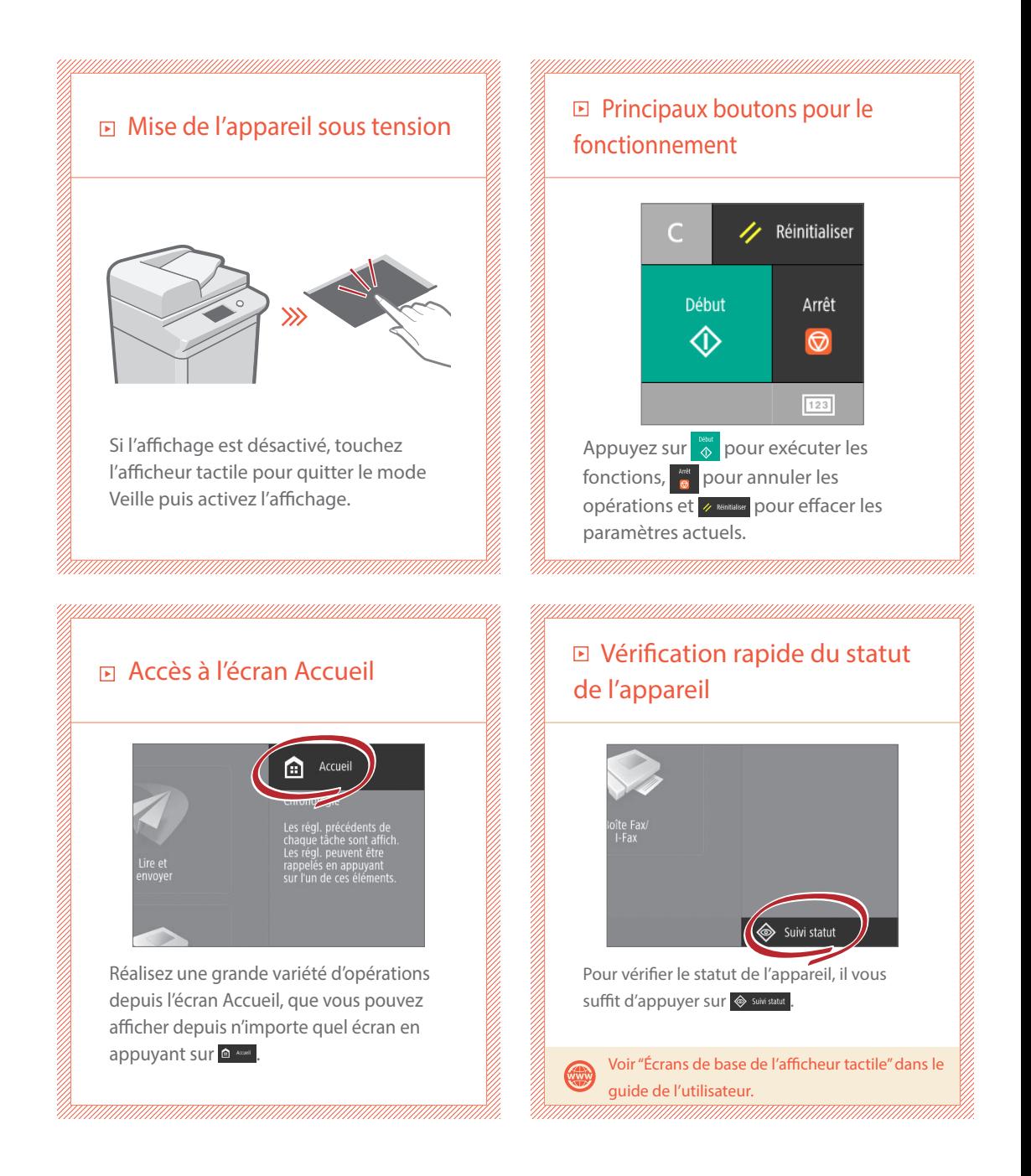

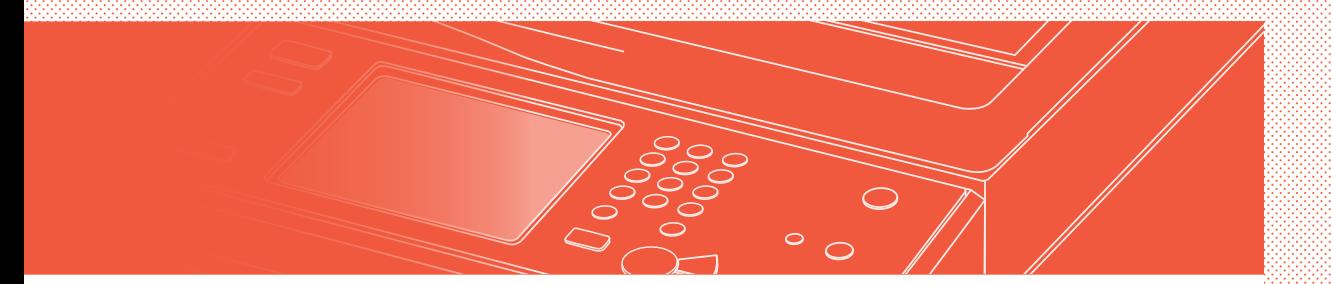

Deux méthodes pour configurer des documents originaux

### Placement correct des documents originaux

#### Placement des documents originaux contre la vitre d'exposition

- Placez la face à numériser vers le bas.
- Placez le document original de manière à ce qu'il soit contre le coin arrière gauche.

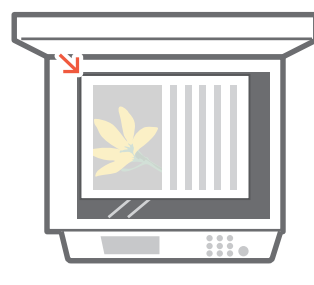

Types de documents originaux compatibles

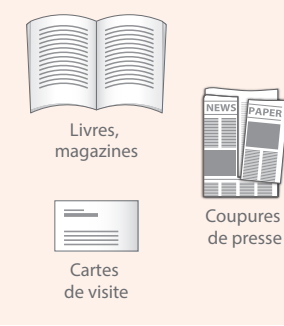

#### Placement des documents dans le chargeur

- Placez la face à numériser vers le haut.
- Ajustez le guide coulissant.

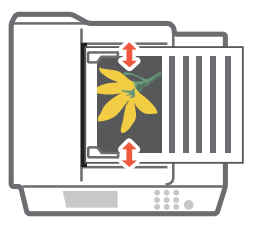

Types de documents originaux compatibles

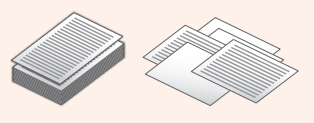

Documents avec de nombreuses pages, des citations, etc.

### <span id="page-17-0"></span>Astuces pour copier

Utiliser des fonctions utiles, telles que l'impression recto verso et la fonction N sur 1, pour donner un meilleur aspect à vos copies tout en optimisant le papier.

#### Flux de copie de base

- 1 | Mettez l'original en place.
- 2 | Appuyer sur [Copie].
- 3 | Saisissez le nombre de copies.
- 4 | Établissez vos réglages favoris.

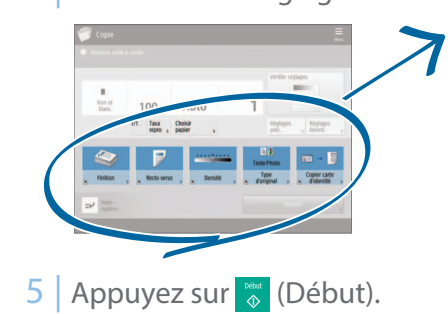

#### N sur 1

La fonction N sur 1 vous permet d'économiser du papier en combinant plusieurs pages sur une même feuille de papier.

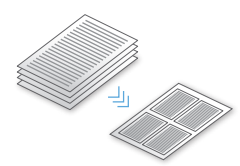

#### Densité

Ajustez la densité du texte pour rendre des documents difficiles à lire (écrit au crayon par exemple) plus facile à lire.

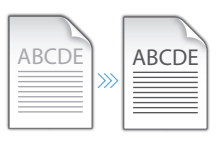

### Réglages recommandés

#### Recto verso

Diviser par deux la quantité de papier que vous utilisez en imprimant la copie recto verso.

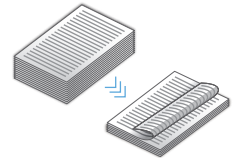

#### Taux de reproduction

Utilisez le "taux de reproduction" lorsque vous copiez pour agrandir un texte de petite taille afin de faciliter la lecture.

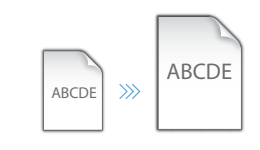

#### Finition (Tri séquentiel)

Produit les documents originaux par ensembles avec le mode Tri séquentiel, idéal pour organiser de grosses tâches de copie.

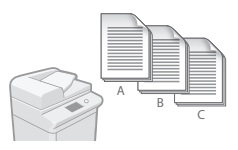

#### Type d'original

Choisissez l'une des variétés parmi les différents types originaux lorsque vous copiez pour optimiser les réglages pour ce document original.

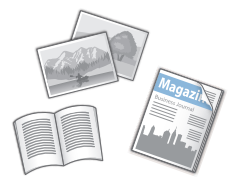

 $\gg$  Pour plus d'informations sur ces fonctions, voir ["Une variété de fonctions", p.24.](#page-23-0)

# <span id="page-18-0"></span>Astuces pour l'impression

Pas besoin de vous lever ! Spécifiez les réglages d'impression à partir de votre ordinateur. Pour imprimer à partir d'un ordinateur, installez d'abord le pilote d'imprimante. Pour des instructions sur l'installation de pilotes d'imprimante, consultez le guide d'installation du pilote d'imprimante.

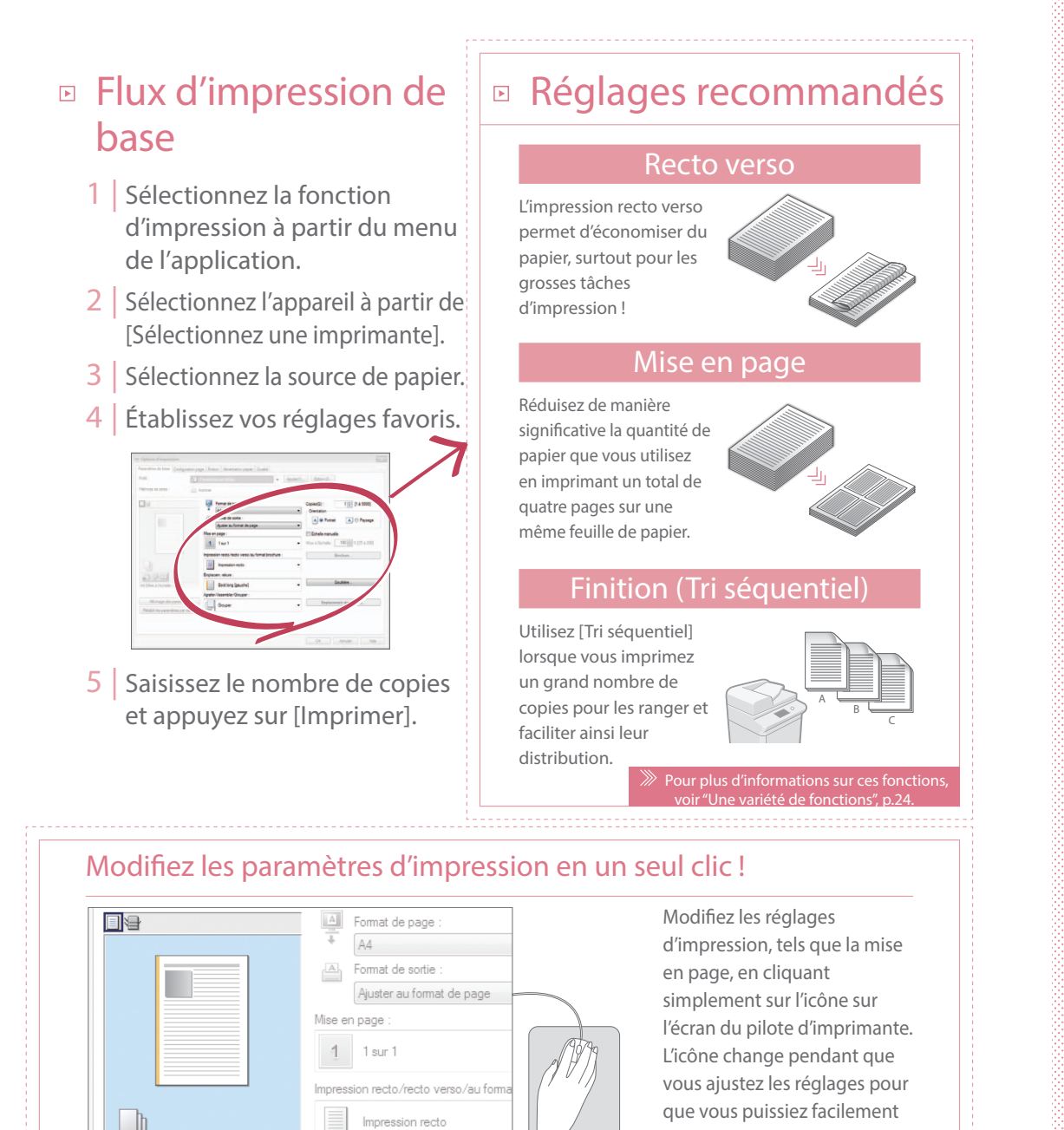

n ralius

voir l'effet des changements.

# <span id="page-19-0"></span>Astuces pour le fax

Faxer aisément en quelques pas !

Améliorez la clarté de vos fax en ajustant les réglages tels que la densité ou la résolution.

### Flux de fax de base

- 1 | Mettez l'original en place.
- 2 | Appuyer sur [Fax].
- 3 | Saisissez le numéro de fax et appuyez sur [OK].

Pour envoyer un fax à une adresse enregistrée, appuyez sur Carnet d'adresses

4 | Établissez vos réglages favoris.

 $= 0123456789$ 

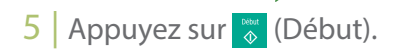

### Réglages recommandés

#### Résolution

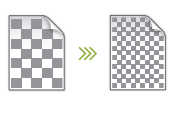

Améliorez la clarté du texte en augmentant la résolution d'un document lorsque vous envoyez des documents avec un petit texte.

#### Densité

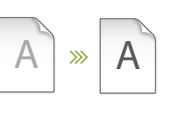

Augmentez la densité d'un texte fin (écrit au crayon par exemple) que vous envoyez pour le rendre plus facile à lire.

#### Type d'original

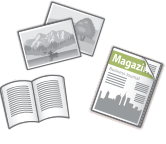

Choisissez l'une des variétés parmi les différents types originaux lorsque vous faxez pour optimiser les réglages pour ce document original.

 $\gg$  Pour plus d'informations sur ces fonctions, voir ["Une variété de fonctions", p.24](#page-23-0).

#### Régler le volume du télécopieur

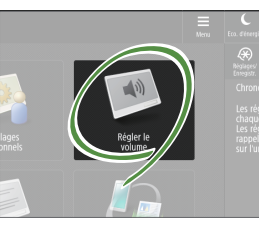

Appuyez sur [Régler le volume] sur l'écran Accueil pour régler le volume. Vous pouvez régler le volume à un niveau différent pour les envois et les réceptions.

#### Prévisualisation de fax reçus avant impression

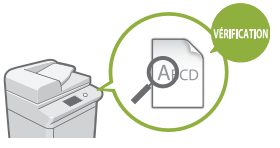

Vérifiez les fax reçus avant l'impression, ce qui vous permet de sélectionner lesquels imprimer et d'économiser du papier.

Voir la section "Enregistrement des documents reçus dans l'appareil (Réception mémoire)" dans le guide de l'utilisateur.

# <span id="page-20-0"></span>Astuces pour la numérisation

Pas assez d'espace pour stocker des montagnes de paperasses ? Vous pouvez les numeriser et les stocker comme donnees sur votre ordinateur.

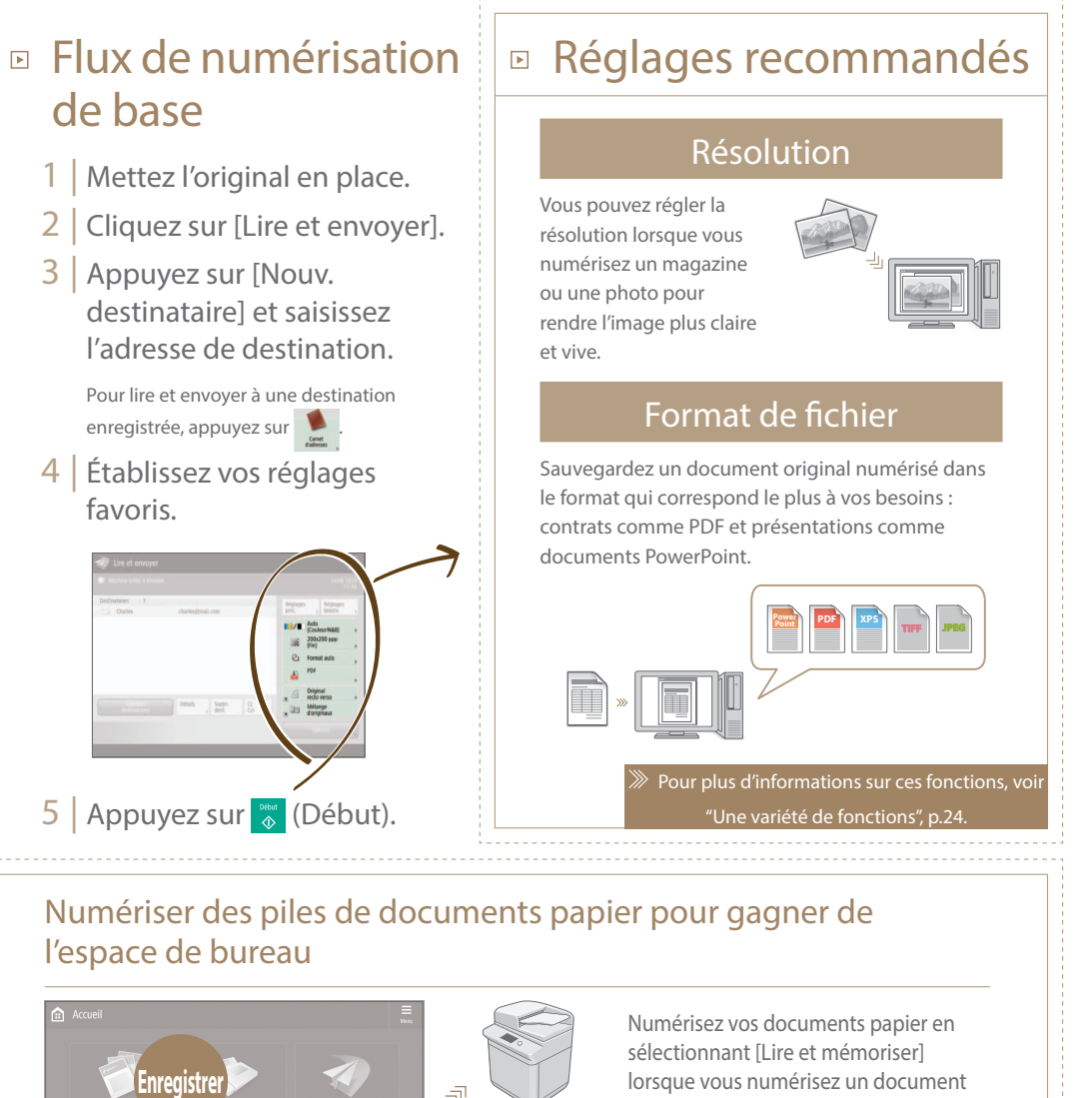

ەك.

original. Vous pouvez même choisir une variété de destinations différentes pour sauvegarder les données, par exemple sur l'appareil ou un serveur de fichiers.

> Voir la section "Opérations de base pour numériser des originaux" dans le guide de l'utilisateur.

### <span id="page-21-0"></span>Astuces pour l'enregistrement de destinataires

Enregistrez des destinataires dans le carnet d'adresse pour simplifier les opérations d'envoi. Augmentez l'efficacité en utilisant les boutons 1 touche pour les destinations fréquemment utilisées !

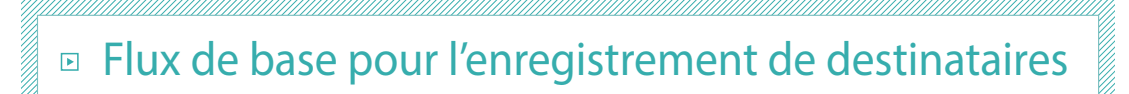

1 | Appuyez sur [Réglages dest./ transf.]

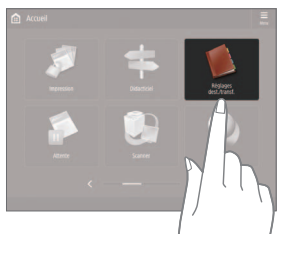

2 | Appuyez sur [Mémoriser les destinataires].

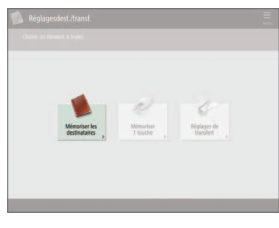

3 | Appuyez sur [Mémor. nouv. dest.].

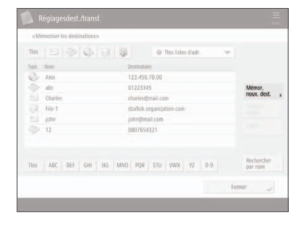

4 | Sélectionnez le type de destination.

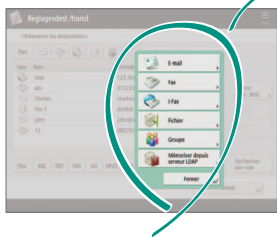

5 | Saisissez l'adresse et appuyez sur [OK].

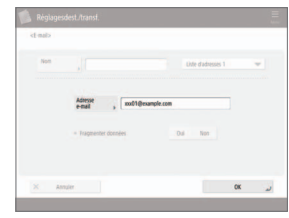

### Sélectionnez le type de destination

Enregistrez comme destinataires des adresses électroniques, des numéros de fax, voire des serveurs ! Choisissez le type de destination qui vous convient.

#### Fax I-Fax Serveur LDAP Groupe E mail Voir "Enregistrement des destinataires" dans le guide de l'utilisateur.

#### Utilisation de [Groupe]

Vous pouvez enregistrer plusieurs destinations dans un seul groupe.

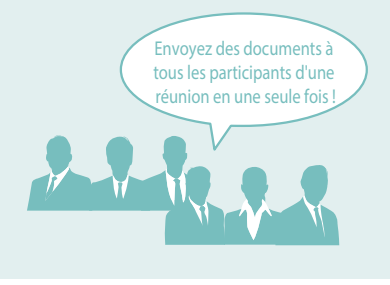

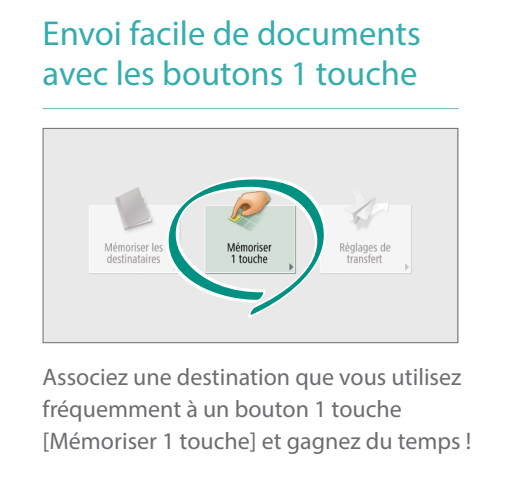

Voir "Enregistrement des destinataires" dans le guide de l'utilisateur.

#### Modification aisée d'adresse à partir de votre ordinateur

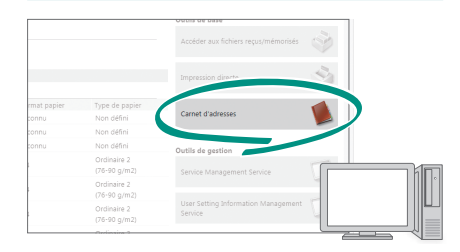

Vous pouvez accéder à l'appareil à partir de votre ordinateur avec l'interface utilisateur distante, ce qui vous permet de modifier facilement les adresses avec le clavier.

Voir la section "Gestion de l'appareil depuis un ordinateur (interface utilisateur distante)" dans le guide de l'utilisateur.

 $\bigcirc$ 

#### <span id="page-23-0"></span><sup>Et beaucoup</sup> Une variété de fonctions d'autres choses !

Il existe beaucoup d'autres fonctions utiles qui ne sont pas mentionnées dans ce guide. Pour plus de détails, voir le guide de l'utilisateur.

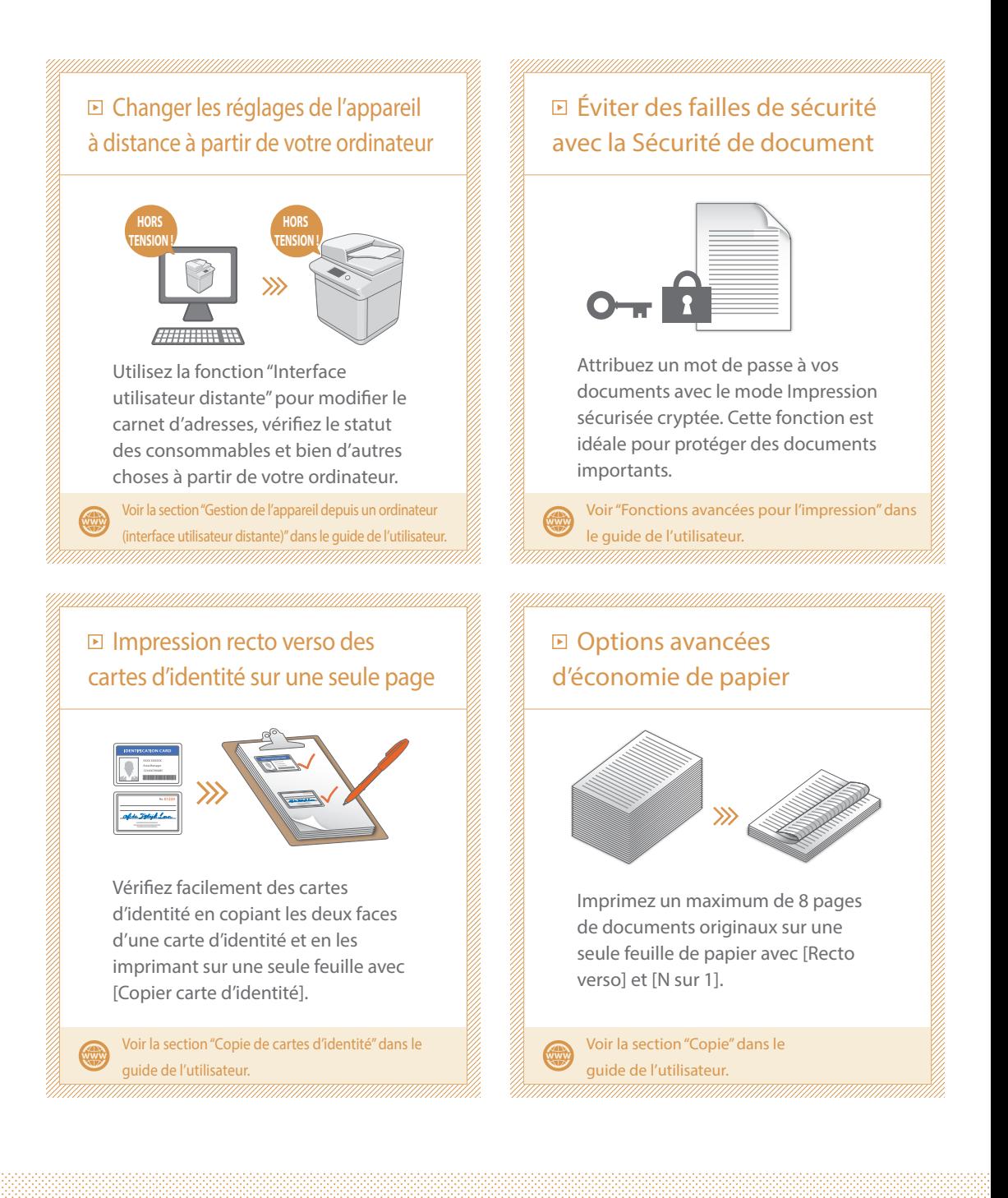

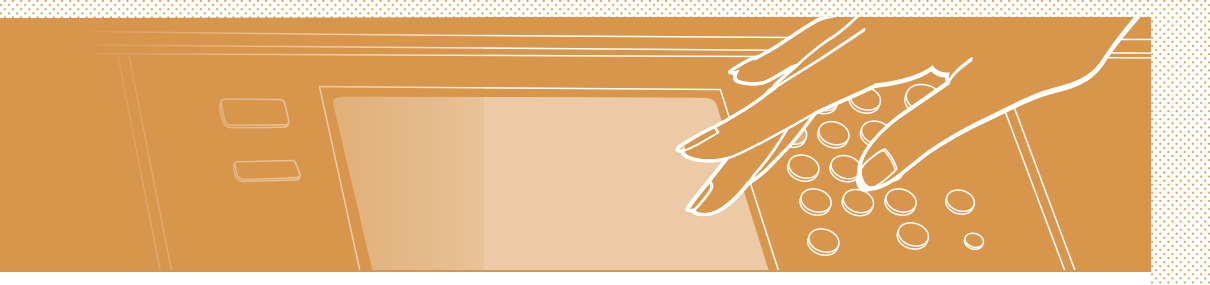

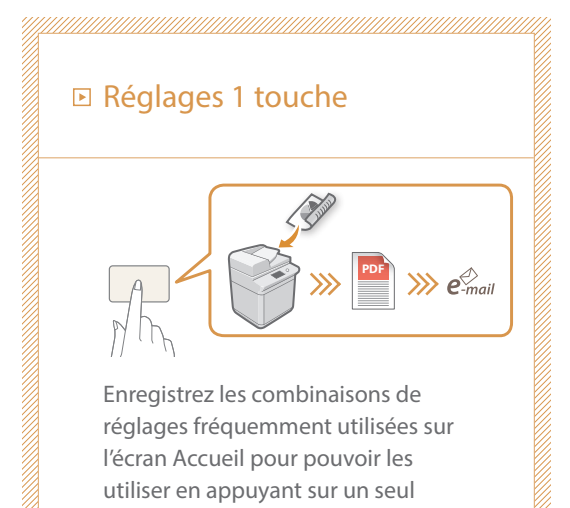

bouton et gagner en efficacité.

Voir "Personnalisation de l'afficheur tactile" dans le guide de l'utilisateur.

# K u r z -

### anleitung

<span id="page-26-0"></span>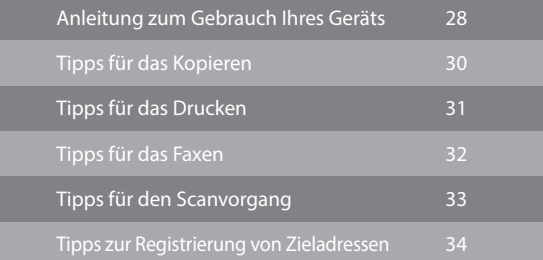

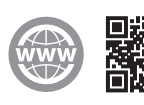

<https://oip.manual.canon/>

Bewahren Sie diese Anleitung zum Nachschlagen an einem sicheren Ort auf.

Je nach dem Modell des Systems stehen einige Funktionen möglicherweise nicht zur Verfügung.

Die Angaben in diesem Dokument können ohne vorherige Ankündigung geändert werden.

#### **Wenn es sich bei Ihrem Gerät um ein Modell handelt, das nur zum Drucken vorgesehen ist**

Ein Gerät, das nur zum Drucken vorgesehen ist, kann für keine anderen Funktionen als Drucken verwendet werden. Obwohl diese Anleitung die Beschreibungen der Funktionen und Vorgänge zum Kopieren, Faxen, Scannen und Drucken enthält, lesen Sie nur die erforderlichen Beschreibungen zur Verwendung Ihres Geräts.

# <span id="page-27-0"></span>Anleitung zum Gebrauch Ihres Geräts

Dieses Kapitel beschreibt einen kurzen Überblick über die grundlegenden Funktionen Ihres Geräts.

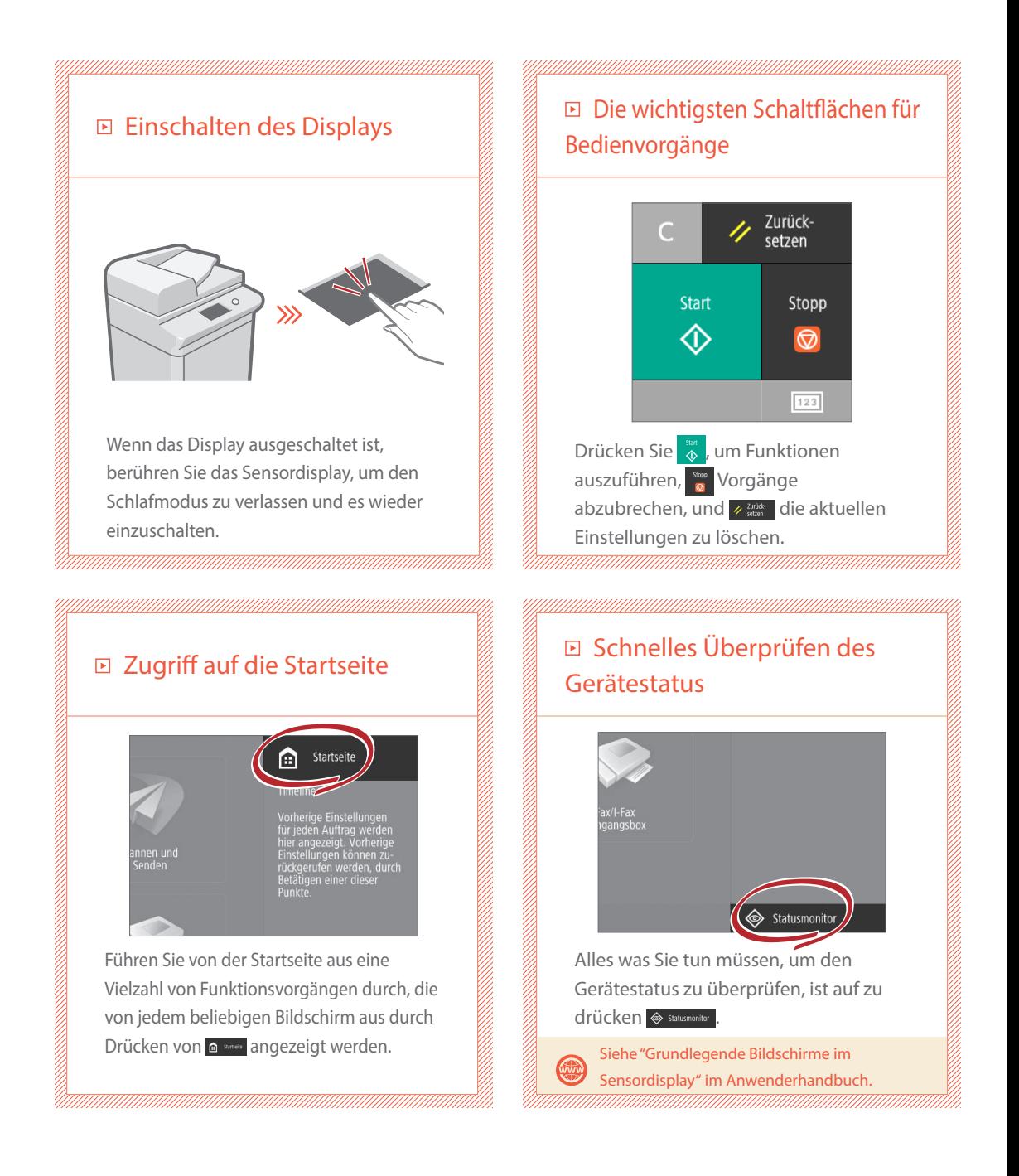

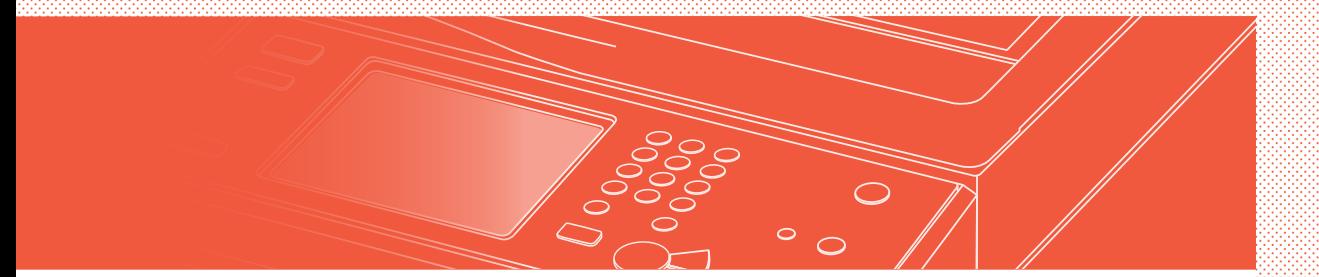

Zwei Vorgehensweisen für das Einlegen der Originaldokumente

### Korrektes Einlegen der Originaldokumente

#### Legen der Originaldokumente auf das Vorlagenglas

- Legen Sie das Dokument mit der zu scannenden Seite nach unten ein.
- Legen Sie das Originaldokument so ein, dass es in die hintere linke Ecke passt.

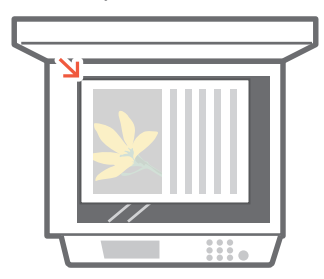

 $E$  Kompatible Originaldokumenttypen

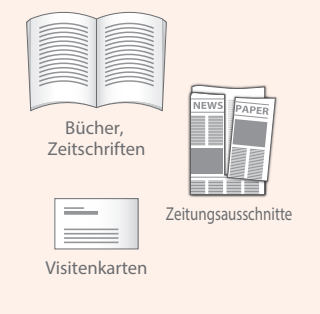

#### Einlegen von Originaldokumenten in die Zufuhr

- Legen Sie das Dokument mit der zu scannenden Seite nach oben ein.
- Passen Sie die Schiebeführungen an.

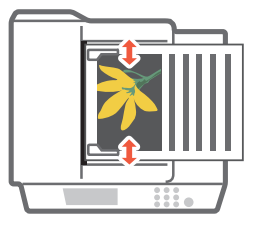

 $E$  Kompatible Originaldokumenttypen

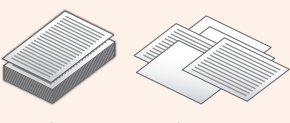

Dokumente mit vielen Seiten, Angebote usw.

# <span id="page-29-0"></span>Tipps für das Kopieren

Verwenden Sie nützliche Funktionen, wie beispielsweise doppelseitiges Drucken und das N auf 1-Merkmal, so dass Ihre Kopien besser aussehen, während Sie das Papier effizient nutzen.

#### **□ Grundlegender Kopierablauf**

- 1 Legen Sie das Dokument ein.
- 2 | Drücken Sie [Kopieren].
- 3 | Geben Sie die Anzahl der Kopien ein.
- 4 | Legen Sie Ihre bevorzugte Einstellung fest.

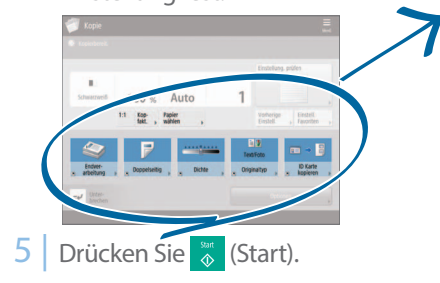

N auf 1

Die N auf 1-Funktion unterstützt Sie beim Sparen von Papier, indem sie mehrere Seiten auf einem einzelnen Blatt Papier kombiniert.

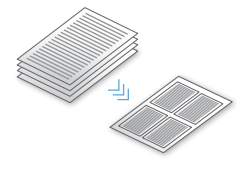

#### **Dichte**

Passen Sie die Textdichte an, um schwer lesbare Dokumente (wie beispielsweise bleistiftgeschriebene Dokumente) leichter lesbar zu machen.

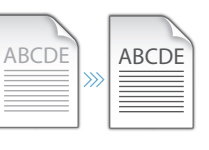

#### Empfohlene Einstellungen

#### Doppelseitig

Halbieren Sie die von Ihnen benutzte Papiermenge, indem Sie auf beiden Seiten des kopierten Papiers drucken.

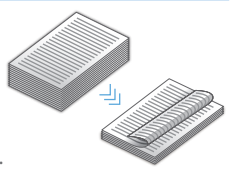

ABCDE

#### Kopierfaktor

Verwenden Sie beim Kopieren den  $\gg$ "Kopierfaktor", um **ARCDE** kleinen Text zwecks besserer Lesbarkeit zu vergrößern.

#### Endverarbeitung (Sortieren)

Geben Sie Originaldokumente in Sätzen mithilfe des Sortiermodus aus, der für die Organisation großer Kopieraufträge praktisch ist.

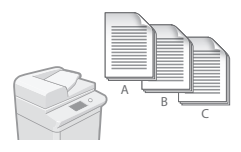

#### **Originaltyp**

Suchen Sie aus einer Vielfalt unterschiedlicher Vorlagentypen einen beim Kopieren heraus, um die Einstellungen für dieses Originaldokument zu optimieren.

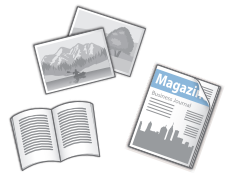

Weitere Informationen über die Funktionen finden Sie unter ["Eine Vielzahl an Funktionen", auf S.36](#page-35-0).

# <span id="page-30-0"></span>Tipps für das Drucken

Kümmern Sie sich nicht um das Aufstehen! Legen Sie die Druckeinstellungen direkt von Ihrem Computer aus fest.

Installieren Sie zuerst den Druckertreiber, um von einem Computer zu drucken. Weitere Einzelheiten bezüglich der Installation von Druckertreibern finden Sie im Druckertreiber-Installationshandbuch.

#### Grundlegender Druckablauf

- 1 | Wählen Sie im Anwendungsmenü die Druckfunktion aus.
- 2 | Wählen Sie unter [Drucker auswählen] das Gerät aus.
- 3 | Wählen Sie die Papierquelle aus.
- 4 Legen Sie Ihre bevorzugte Einstellung fest.

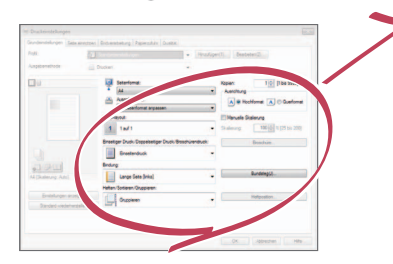

5 | Geben Sie die Anzahl der Kopien ein, und drücken Sie [Drucken].

#### Empfohlene Einstellungen

#### Doppelseitig

Doppelseitiger Druck kann Papier sparen, insbesondere für jene großen Kopieraufträge!

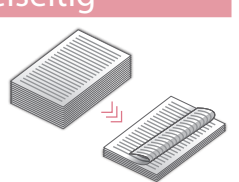

#### **Seitenlayout**

Verringern Sie die von Ihnen benutzte Papiermenge erheblich, indem Sie insgesamt 4 Seiten auf einem einzelnen Blatt Papier drucken.

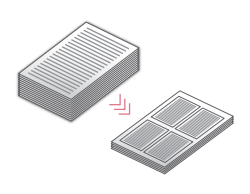

#### **Endverarbeitung (Sortiere**

Verwenden Sie beim Drucken einer großen Anzahl von Kopien [Sortieren], um sie für die einfache Verteilung zu sortieren.

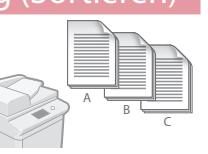

Weitere Informationen über die Funktionen finden

Sie unter ["Eine Vielzahl an Funktionen", auf S.36](#page-35-0).

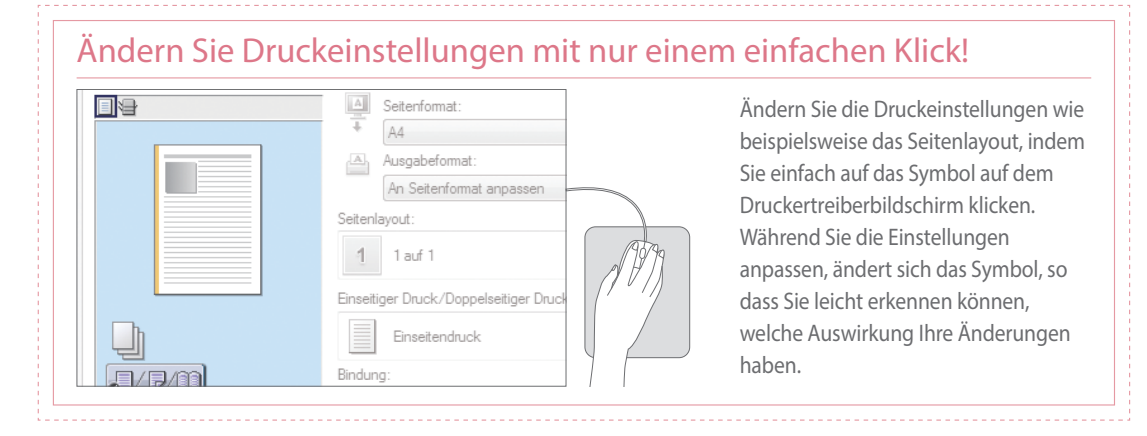

# <span id="page-31-0"></span>Tipps für das Faxen

Das Faxen ist leicht mithilfe dieser einfachen Schritte! Verbessern Sie die Klarheit Ihrer Faxnachrichten durch Anpassung der Einstellungen, wie beispielsweise Dichte oder Auflösung.

#### Grundlegender Faxablauf

- 1 | Legen Sie das Dokument ein.
- 2 | Drücken Sie [Fax].
- 3 | Geben Sie die Faxnummer ein, und drücken Sie [OK].

Um ein Fax an eine registrierte Adresse zu senden, drücken Sie Adressbuch

4 Legen Sie Ihre bevorzugte Einstellung fest.

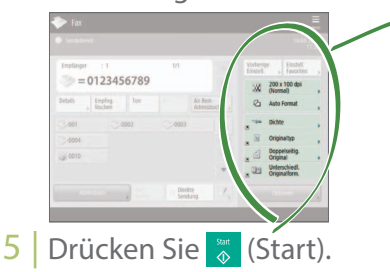

#### Empfohlene Einstellungen

#### Auflösung

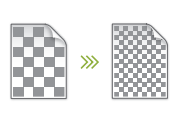

Verbessern Sie die Textklarheit, indem Sie die Auflösung eines Dokuments erhöhen, wenn Sie Dokumente mit kleinem Text senden.

#### **Dichte**

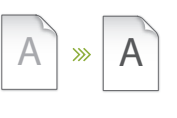

Erhöhen Sie die Dichte von dünnem Text beim Senden (beispielsweise bei bleistiftgeschriebenem Text), um ihn lesbarer zu machen.

#### Vorlagentyp

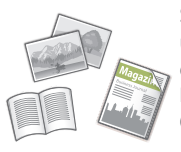

Suchen Sie aus einer Vielfalt unterschiedlicher Vorlagentypen einen beim Faxen heraus, um die Einstellungen für dieses Originaldokument zu optimieren.

 $\gg$  Weitere Informationen über die Funktionen finden Sie unter ["Eine Vielzahl an Funktionen", auf S.36](#page-35-0).

#### Passen Sie die Fax-Lautstärke an

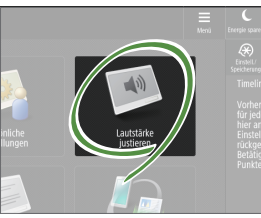

Drücken Sie auf dem Startbildschirm auf [Lautstärke justieren], um die Lautstärke einzustellen. Die Lautstärke kann für Senden und Empfangen auf einen separaten Pegel eingestellt werden.

#### Vorschau empfangener Faxnachrichten vor dem Drucken

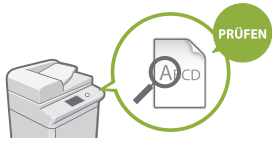

Prüfen Sie empfangene Faxnachrichten vor dem Drucken, dadurch können Sie die zu druckende Faxnachricht auswählen, während Sie gleichzeitig Papier sparen.

Siehe "Speichern von empfangenen Dokumenten im Gerät (Speicherempfang)" im Anwenderhandbuch.

# <span id="page-32-0"></span>Tipps für den Scanvorgang

Ist nicht genug Speicherplatz vorhanden, um Berge von Schreibarbeit zu speichern? Sie können sie scannen und als Daten in Ihrem Computer speichern.

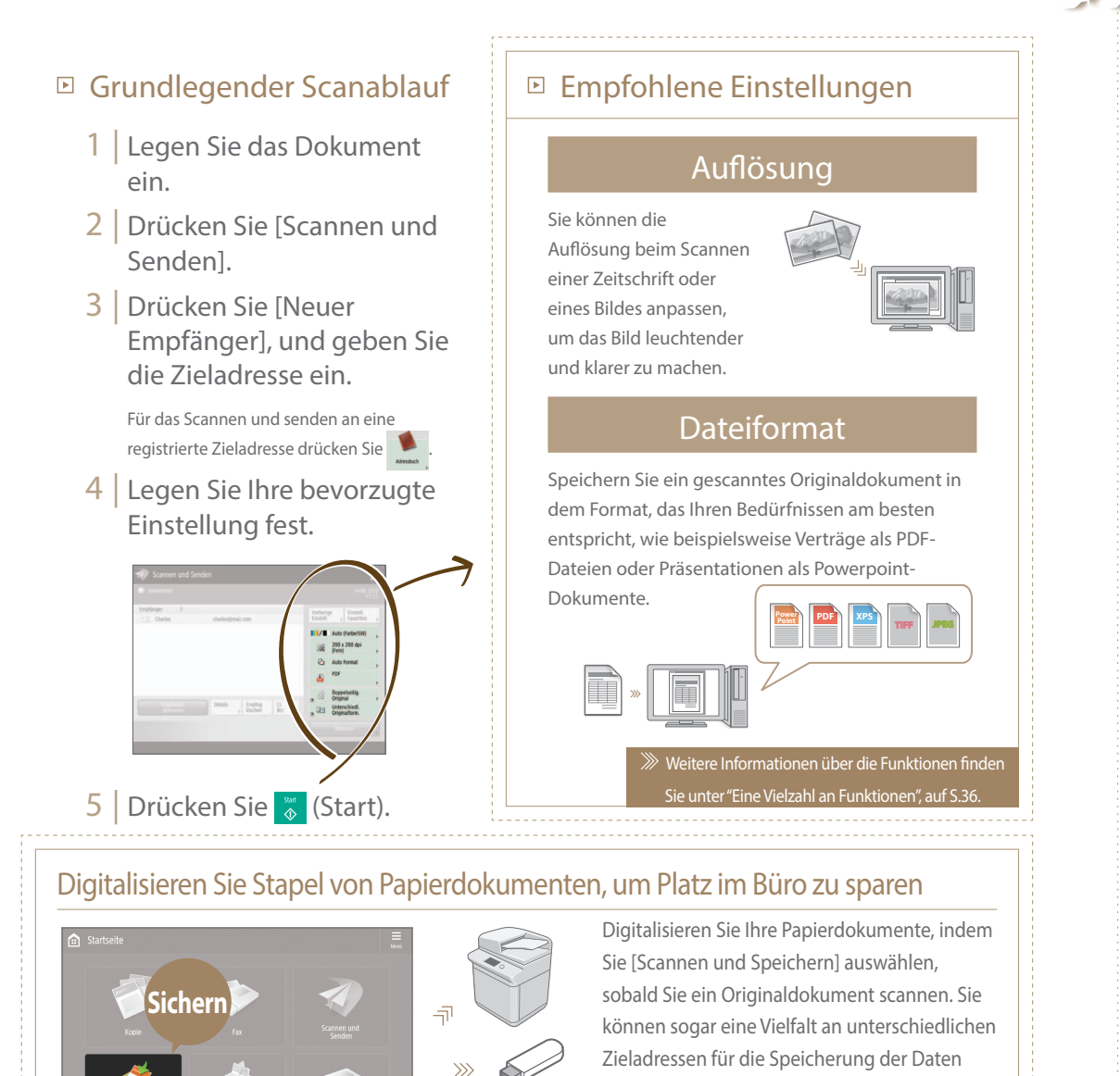

Ŀ

auswählen, wie beispielsweise das Gerät oder einen Dateiserver.

> Siehe "Grundfunktionen zum Scannen von Originalen" im Anwenderhandbuch.

### <span id="page-33-0"></span>Tipps zur Registrierung von Zieladressen

Registrieren Sie Zieladressen im Adressbuch, um den Sendevorgang zu vereinfachen. Erhöhen Sie die Effizienz durch den Einsatz von Zielwahltasten für häufig verwendete Zieladressen!

- Grundlegender Ablauf für die Registrierung von Zieladressen
	- 1 | Drücken Sie [Einstellungen Empf./Weiterl.].

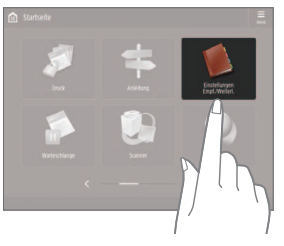

2 | Drücken Sie [Empfänger speichern].

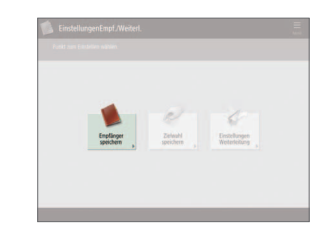

3 | Drücken Sie [Neue Empf. speichern].

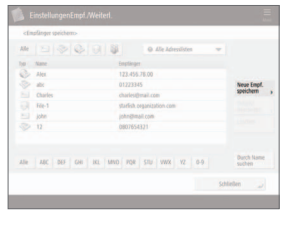

4 | Wählen Sie den Zieladressentyp aus.

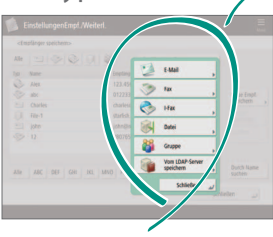

5 | Geben Sie die Adresse ein, und drücken Sie [OK].

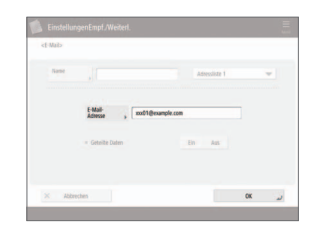

#### Wählen Sie den Zieladressentyp aus Registrieren Sie E-Mail-Adressen, Faxnummern, sogar Server als Zieladressen! Suchen Sie den Verwenden von [Gruppe] Zieladressentyp aus, der der richtige für Sie ist. Sie können mehrere Zieladressen in einer einzelnen Gruppe registrieren. Senden Sie die Unterlagen E Mail Fax I-Fax an alle Teilnehmer eines leetings in einem Vorgan J. Datei LDAP-Server Gruppe Siehe "Registrieren von Zielen" im Anwenderhandbuch.Senden Sie Dokumente einfach Einfache Adressenbearbeitung mithilfe der Zielwahltasten von Ihrem Computer

WW

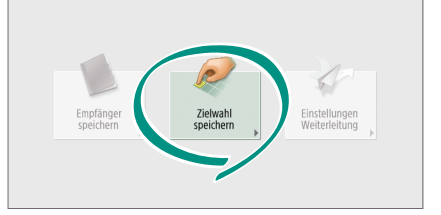

Registrieren Sie eine häufig genutzte Zieladresse auf einer Zielwahltaste mithilfe von [Zielwahl speichern], und sparen Sie Zeit!

Siehe "Registrieren von Zielen" im Anwenderhandbuch.

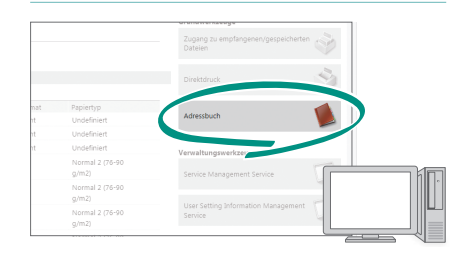

Sie können von Ihrem Computer mithilfe von Remote UI auf das Gerät zugreifen, so können Sie Adressen einfach mit der Tastatur bearbeiten.

Siehe "Verwalten des Geräts von einem Computer aus (Remote UI)" im Anwenderhandbuch.

 $\bigcirc$ 

#### <span id="page-35-0"></span>Und noch Eine Vielzahl an Funktionen viel mehr!

Es gibt viele weitere nützliche Funktionen, die in dieser Anleitung nicht aufgeführt sind. Weitere Einzelheiten dazu finden Sie im Anwenderhandbuch.

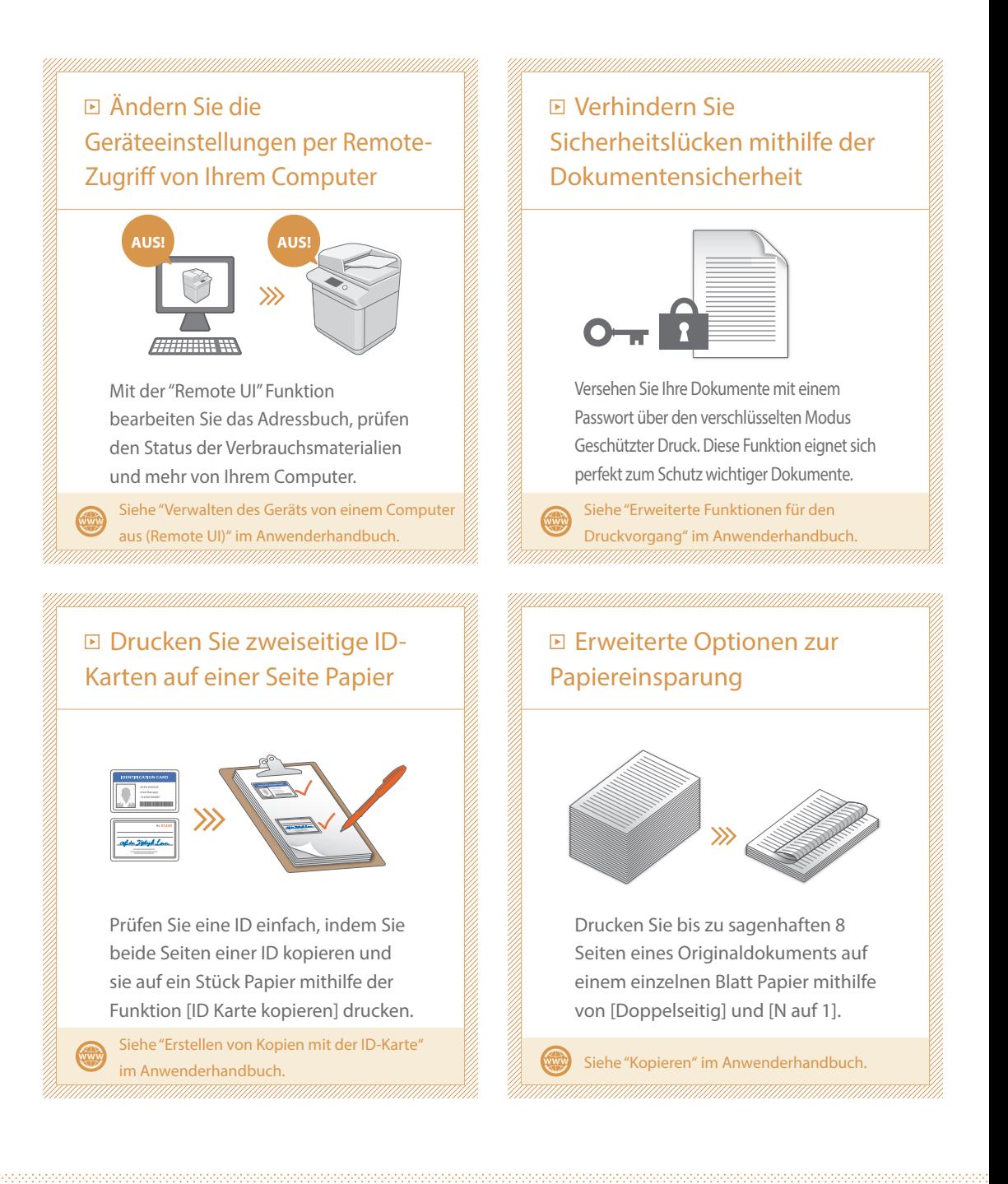

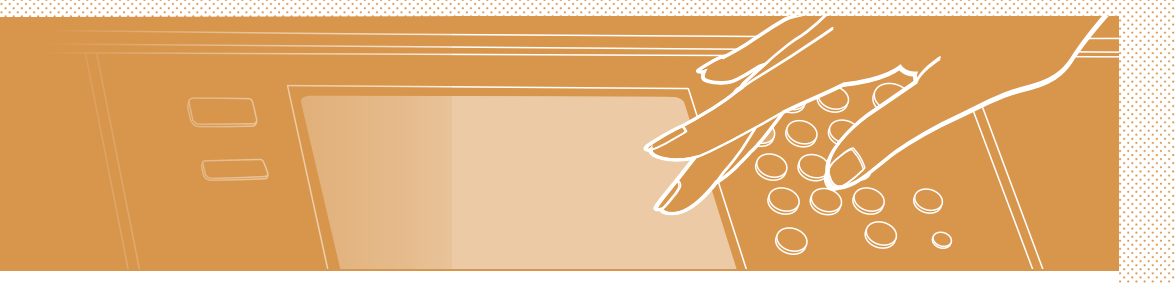

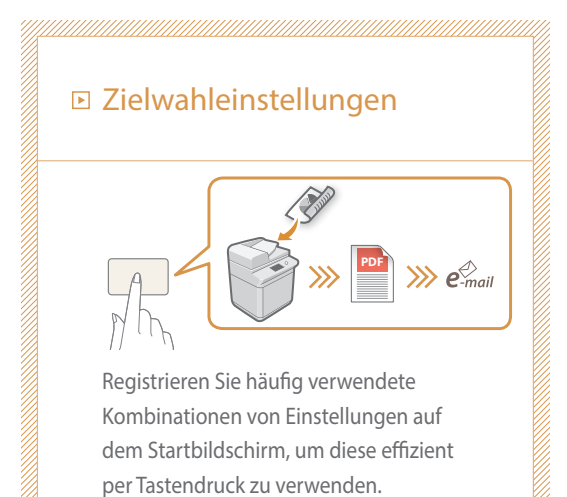

Siehe "Anpassen des Sensordisplays" im Anwenderhandbuch.

WW

# rapida di Funzionamento G u i d a

<span id="page-38-0"></span>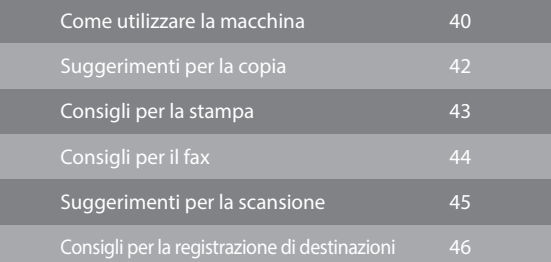

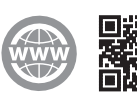

<https://oip.manual.canon/>

Conservare questa guida in un luogo sicuro per riferimento futuro.

Con particolari modelli di macchina, alcune funzioni potrebbero non essere disponibili.

Le informazioni contenute in questo documento sono soggette a modi˜che senza preavviso.

**Se la macchina è del modello dedicato solo alla stampa**

La macchina dedicata solo alla stampa non può essere usata per nessuna altra funzione che non sia la stampa. Anche se la presente guida contiene le descrizioni delle funzioni e operazioni per la copia, il fax, la scansione e la stampa, leggere solo le descrizioni necessarie all'uso della propria macchina.

### <span id="page-39-0"></span>Come utilizzare la macchina

Questa sezione contiene una breve panoramica delle funzioni fondamentali della macchina.

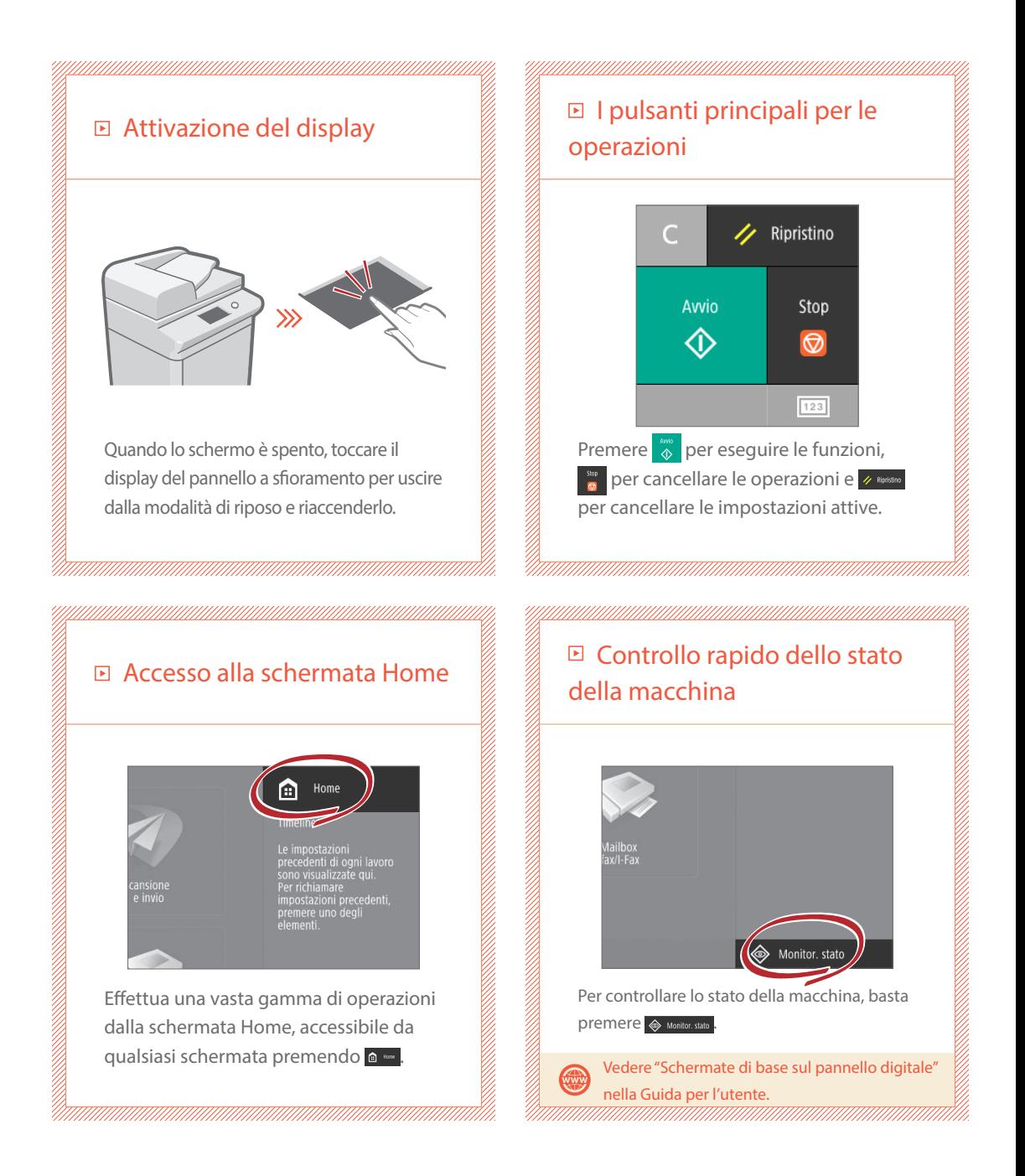

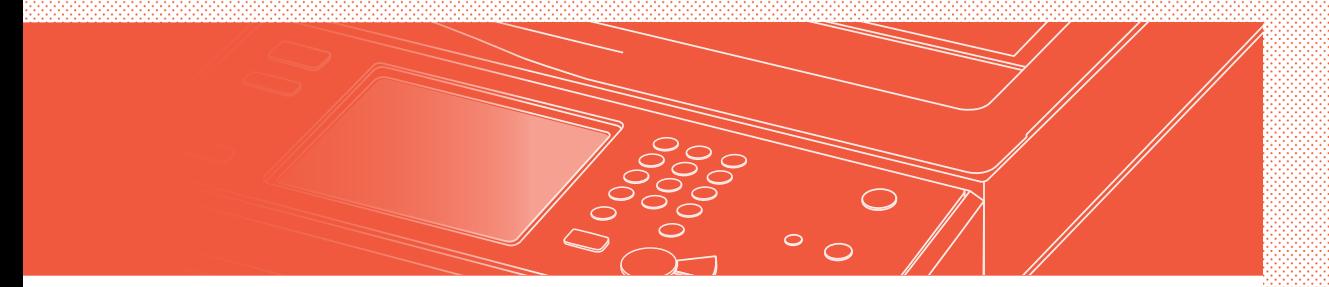

#### Due metodi per impostare i documenti originali

### Posizionamento corretto dei documenti originali

#### Posizionamento dei documenti originali sul vetro di lettura

- Posizionare il lato da scansionare rivolto verso il basso.
- Posizionare i documenti originali in modo che rientrino nell'angolo posteriore sinistro.

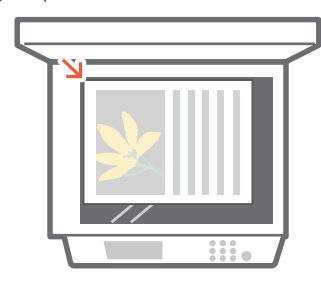

Tipi di documenti originali compatibili

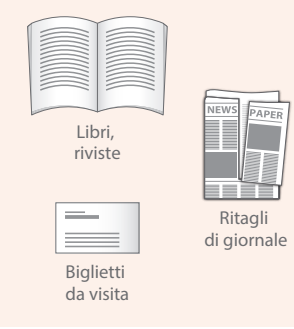

#### Inserimento dei documenti originali nell'alimentatore

- Posizionare il lato da scansionare rivolto verso l'altro.
- Regolare la guida scorrevole.

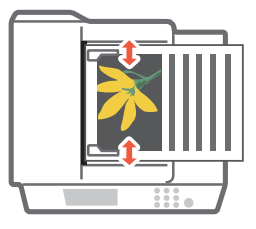

Tipi di documenti originali compatibili

![](_page_40_Picture_14.jpeg)

Documenti composti da più pagine, offerte ecc.

# <span id="page-41-0"></span>Suggerimenti per la copia

Usare funzioni utili, quali stampa fronte-retro e la funzionalità Copia di più documenti in un solo foglio (N su 1), per dare un aspetto migliore alle copie, utilizzando al tempo stesso la carta in modo efficiente.

#### ■ Percorso di copia di base

- 1 | Posizionare l'originale.
- 2 | Premere [Copia].
- 3 | Inserire il numero di copie.
- 4 | Impostare la configurazione preferita.

![](_page_41_Picture_7.jpeg)

N in 1

La funzione N in 1 consente di risparmiare carta combinando più pagine su un singolo foglio di carta.

![](_page_41_Picture_10.jpeg)

#### Densità

Regolare la densità del testo per rendere più facile la lettura di documenti difficili da leggere (ad esempio qualcosa scritto a matita).

![](_page_41_Picture_13.jpeg)

### □ Impostazioni consigliate

#### Fronte-retro

È possibile dimezzare la quantità di carta utilizzata, stampando su entrambi i lati della copia.

![](_page_41_Picture_17.jpeg)

#### Rapporto riproduzione

Usare "Rapporto riproduzione" durante la copia per ingrandire un testo di piccole dimensioni per una facile lettura.

![](_page_41_Picture_20.jpeg)

#### Finitura (Fascicolazione)

Produrre documenti originali in serie con il modo Fascicolazione, ideale per organizzare grandi lavori di copiatura.

![](_page_41_Picture_23.jpeg)

#### Tipo di originale

Scegliere uno dei diversi tipi di originale durante la copia, per ottimizzare le impostazioni per quel documento originale.

![](_page_41_Picture_26.jpeg)

 $\gg$  Per ulteriori informazioni sulle funzionalità, vedere ["Una vasta gamma di funzioni", a pag.48.](#page-47-0)

# <span id="page-42-0"></span>Consigli per la stampa

Non occorre alzarsi. È possibile specificate le impostazioni di stampa direttamente dal computer. Per stampare da un computer, installare il driver della stampante. Per le istruzioni sull'installazione dei driver di stampa, consultare la Guida all'installazione del driver della stampante.

#### ■ Percorso di stampa ■ Impostazioni consigliate di base Fronte-retro 1 | Selezionare la funzione di La stampa fronte-retro può stampa dal menu far risparmiare carta, dell'applicazione. soprattutto per lavori di copiatura grandi. 2 | Selezionare la macchina da [Seleziona stampante]. Layout di pagina 3 | Selezionare la fonte È possibile ridurre alimentazione carta. significativamente la 4 | Impostare la configurazione quantità di carta utilizzata stampando quattro pagine preferita. su un solo foglio di carta. Finitura (Fascicolazione) Usare [Fascicolazione] quando si stampano parecchie copie, per ordinarle per una facile  $\frac{1}{2}$  A  $\frac{1}{2}$  B  $\frac{1}{2}$  distribuzione. 5 | Inserire il numero di copie e  $\gg$  Per ulteriori informazioni sulle funzionalità, premere [Stampa]. ve "Una vasta gamma di funzioni", a Modificare le impostazioni di stampa con un semplice clic 日号 Formato pagina Modificare le impostazioni  $AA$ di stampa, come il layout di Formato stampa: pagina, semplicemente Comispondenza formato pagi cliccando l'icona sulla Layout di pagina: schermata del driver della stampante. L'icona cambia  $1 \mathrm{su} 1$ quando si regolano le Stampa su un lato/fronte-retro/opusci impostazioni, in modo da

Stampa su un lato

poter facilmente visualizzare le modifiche effettuate.

# <span id="page-43-0"></span>Consigli per il fax

L'invio di fax è facile con questi semplici passi. Migliorare la chiarezza dei fax regolando le impostazioni, come la densità o la risoluzione.

#### Percorso fax di base

- 1 | Posizionare l'originale.
- 2 | Premere [Fax].
- 3 | Inserire il numero di fax e premere [OK].

Per inviare un fax a un indirizzo registrato, premere Rubrica

4 | Impostare la configurazione preferita.

![](_page_43_Figure_8.jpeg)

### ■ Impostazioni consigliate

#### Risoluzione

![](_page_43_Picture_11.jpeg)

Migliorare la chiarezza del testo aumentando la risoluzione di un documento, quando si inviano documenti con testo di piccole dimensioni.

#### Densità

![](_page_43_Picture_14.jpeg)

Aumentare la densità di testi sottili (ad esempio testo scritto a matita) per rendere più facile la lettura.

#### Tipo originale

![](_page_43_Picture_17.jpeg)

Scegliere uno dei diversi tipi di originale quando si invia un fax, per ottimizzare le impostazioni per quel documento originale.

 $\gg$  Per ulteriori informazioni sulle funzionalità, ere ["Una vasta gamma di funzioni", a pag.48](#page-47-0)

#### Regolare il volume del fax

![](_page_43_Picture_21.jpeg)

Premere [Regolazione volume] nella schermata Home per regolare il volume. Il volume può essere regolato su un livello separato per l'invio e la ricezione.

#### Anteprima fax ricevuti prima della stampa

![](_page_43_Picture_24.jpeg)

stampare, risparmiando carta.

Vedere "Salvataggio di documenti ricevuti nella macchina (Ricezione memoria)" nella Guida per l'utente.

# <span id="page-44-0"></span>Suggerimenti per la scansione

Non avete abbastanza spazio per archiviare montagne di carta? È possibile acquisire e memorizzare i dati sul computer.

![](_page_44_Figure_2.jpeg)

رك

file server.

Vedere "Operazioni base per la scansione degli originali" nella Guida per l'utente.

### <span id="page-45-0"></span>Consigli per la registrazione di destinazioni

Registrare le destinazioni nella rubrica per semplificare l'operazione di invio. Aumentare l'efficienza utilizzando il pulsante Selezione veloce per le destinazioni di uso frequente.

### Percorso di base per la registrazione di destinazioni

1 | Premere [Dest./Impostaz. inoltro].

![](_page_45_Picture_4.jpeg)

2 | Premere [Registrazione destinazioni].

![](_page_45_Picture_6.jpeg)

3 | Premere [Regis.nuova destinazione].

![](_page_45_Picture_8.jpeg)

4 | Selezionare il tipo di destinazione.

![](_page_45_Picture_10.jpeg)

5 | Inserire l'indirizzo e premere [OK].

![](_page_45_Picture_93.jpeg)

#### Selezionare il tipo di destinazione

È possibile registrare come destinazioni indirizzi e-mail, numeri di fax e perfino server. Scegliere il tipo di destinazione più adatto.

### Fax I-Fax Server LDAP Gruppo E mail Vedere "Registrazione delle destinazioni"

nella Guida per l'utente.

#### ■ Usare [Gruppo]

È possibile registrare più destinazioni in un unico gruppo.

![](_page_46_Picture_6.jpeg)

#### Invio di documenti semplice con i pulsanti Selezione-veloce

![](_page_46_Figure_8.jpeg)

Registrate una destinazione usata spesso su un pulsante selezione veloce con [Registrazione selezione veloce] e risparmiate tempo.

Vedere "Registrazione delle destinazioni" nella Guida per l'utente.

#### Facile modifica dell'indirizzo dal computer

![](_page_46_Picture_12.jpeg)

È possibile accedere alla macchina dal computer con la IU remota, consentendo di modificare facilmente gli indirizzi con la tastiera.

Vedere "Gestione della macchina da un computer (IU remota)" nella Guida per l'utente.

 $\bigcirc$ 

#### <span id="page-47-0"></span><sup>E altro</sup>. Una vasta gamma di funzioni ancora!

Vi sono molte altre utili funzioni che non sono state menzionate in questa guida. Per ulteriori dettagli, vedere Guida per l'utente.

![](_page_47_Picture_2.jpeg)

![](_page_48_Picture_0.jpeg)

![](_page_48_Picture_1.jpeg)

nella schermata Home per utilizzarle in modo efficiente con un solo pulsante.

Vedere "Personalizzazione del Pannello digitale" nella Guida per l'utente.

# de funcionamiento Guía rápida

<span id="page-50-0"></span>![](_page_50_Picture_93.jpeg)

![](_page_50_Picture_2.jpeg)

<https://oip.manual.canon/>

Guarde esta guía en un lugar seguro para posteriores consultas.

Es posible que algunas funciones no estén disponibles según el modelo del equipo que utilice.

La información de este documento puede ser modi˜cada sin previo aviso.

**Si su equipo es del modelo dedicado solo a imprimir**

El equipo dedicado solo a imprimir no puede utilizarse para ninguna otra función excepto la impresión. Aunque esta guía contiene las descripciones de las funciones y operaciones de copia, fax, lectura e impresión, lea solamente las descripciones necesarias para usar su equipo.

### <span id="page-51-0"></span>Cómo usar el equipo

Esta sección contiene un breve resumen de las operaciones básicas del equipo.

![](_page_51_Figure_2.jpeg)

![](_page_52_Picture_0.jpeg)

#### Dos métodos para colocar documentos originales

### Colocación correcta de los documentos originales

#### Colocación de documentos originales en el cristal

- Coloque el lado que desee escanear boca abajo.
- Coloque el documento original de forma que encaje en la esquina trasera izquierda.

![](_page_52_Picture_6.jpeg)

 $\boxed{\blacktriangleright}$  Tipos de documentos originales compatibles

![](_page_52_Figure_8.jpeg)

#### Colocación de documentos originales en el alimentador

- Coloque el lado que desee escanear boca arriba.
- Ajuste la guía deslizante.

![](_page_52_Picture_12.jpeg)

 $\mathbf{E}$  Tipos de documentos originales compatibles

![](_page_52_Picture_14.jpeg)

Documentos con muchas páginas, citas, etc..

### <span id="page-53-0"></span>Consejos para copiar

Utilice funciones de ayuda como impresión a dos caras y N en 1 para que las copias tengan un mejor aspecto al tiempo que utiliza el papel de forma eficiente.

### ■ Flujo básico de copias

- 1 | Coloque el original.
- 2 | Pulse [Copia].
- 3 | Introduzca el número de copias.
- 4 | Ajuste las opciones que desee.

![](_page_53_Picture_7.jpeg)

N en 1

La función N en 1 le ayuda a ahorrar papel, ya que permite combinar varias páginas en una única hoja de papel.

![](_page_53_Picture_10.jpeg)

#### Densidad

Ajuste la densidad de texto para que la lectura de documentos sea más nítida y legible (como cosas escritas a lápiz).

![](_page_53_Picture_13.jpeg)

# Opciones recomendadas

#### Doble cara

Reduzca a la mitad la cantidad de papel imprimiendo por las dos caras.

![](_page_53_Picture_17.jpeg)

#### Escala de copia

Al copiar, utilice "Escala de copia" para aumentar los textos pequeños y facilitar la lectura. ABCDE

![](_page_53_Picture_20.jpeg)

#### Acabado (Clasificar)

La salida de documentos originales en juegos con el modo Clasificar resulta muy cómoda para organizar grandes trabajos de copiado.

![](_page_53_Figure_23.jpeg)

#### Tipo original

Para optimizar las opciones del documento original, elija uno de los diferentes tipos originales.

![](_page_53_Picture_26.jpeg)

Para obtener más información acerca de las funciones, consulte ["Variedad de funciones", en p.60](#page-59-0).

# <span id="page-54-0"></span>Consejos de impresión

¡No se moleste en levantarse! Especifique las opciones de impresión directamente desde el ordenador. Para imprimir desde el ordenador, instale primero el controlador de la impresora. Para ver instrucciones sobre la instalación de los controladores de la impresora, consulte la Guía de instalación de controladores de impresora.

![](_page_54_Figure_2.jpeg)

### <span id="page-55-0"></span>Consejos para enviar fax

¡Enviar un fax es fácil siguiendo estos sencillos pasos! Mejore la claridad de los faxes ajustando opciones como la densidad o la resolución.

### □ Flujo básico de fax

- 1 | Coloque el original.
- 2 | Pulse [Fax].
- 3 | Introduzca el número de fax y pulse [Aceptar].

Para enviar un fax a una dirección registrada, pulse Libreta de direcciones

4 | Ajuste las opciones que desee.

![](_page_55_Figure_8.jpeg)

### Opciones recomendadas

#### Resolución

![](_page_55_Picture_11.jpeg)

Cuando envíe documentos con texto pequeño mejore su claridad aumentando la resolución.

#### Densidad

![](_page_55_Picture_14.jpeg)

Para facilitar su lectura, aumente la densidad de los textos finos que se envíen (como textos escritos a lápiz).

#### Tipo original

![](_page_55_Picture_17.jpeg)

Cuando envíe un fax, elija uno de los diferentes tipos de originales con el fin de optimizar los ajustes del documento original.

Para obtener más información acerca de las funciones, consulte ["Variedad de funciones", en p.60](#page-59-0).

#### Ajustar el volumen del fax

![](_page_55_Picture_21.jpeg)

Pulse [Ajustar volumen] en la pantalla Inicio para regular el volumen. Puede fijarse un nivel de volumen distinto para el envío y para la recepción.

#### Vista previa de los faxes recibidos antes de imprimir

![](_page_55_Picture_24.jpeg)

Compruebe los faxes recibidos antes de imprimir. Esto le permitirá seleccionar lo que quiera imprimir para ahorrar papel.

Consulte "Guardar documentos recibidos en el equipo (Recepción en memoria)" en la Guía de usuario.

# <span id="page-56-0"></span>Consejos para escanear

¿No tiene suficiente espacio para almacenar montañas de documentos? Puede escanearlos y guardarlos como datos en el ordenador.

![](_page_56_Figure_2.jpeg)

# <span id="page-57-0"></span>Consejos para registrar destinos

Para simplificar las operaciones de envío, registre destinos en la libreta de direcciones. Aumente la eficiencia empleando los botones de acceso rápido con los destinos de uso frecuente.

### Flujo básico del registro de destinos

1 | Pulse [Opciones dest./reenv.].

![](_page_57_Picture_4.jpeg)

2 | Pulse [Guardar destinos].

![](_page_57_Picture_6.jpeg)

3 | Pulse [Guardar nuevo dest.].

![](_page_57_Picture_8.jpeg)

4 | Seleccione el tipo de destino.

![](_page_57_Picture_10.jpeg)

5 | Escriba la dirección y pulse [Aceptar].

![](_page_57_Picture_12.jpeg)

#### Seleccione el tipo de destino Registre direcciones de correo electrónico, números de fax ¡e incluso servidores y destinos! Uso de [Grupo] Elija el tipo de destino que le resulte adecuado. Se pueden registrar varios destinos en un único grupo. Envíe los documentos de la reunión a todos E mail Fax I-fax los asistentes. ٠ Archivo Servidor LDAP Grupo Consulte "Registro de destinos" en la Guía de usuario.Envíe documentos fácilmente con Modifique fácilmente direcciones desde el ordenador los botones de acceso rápido

WW

![](_page_58_Picture_1.jpeg)

Registre un destino de uso frecuente en un botón de acceso rápido [Guardar acceso rápido] ¡y ahorre tiempo!

Consulte "Registro de destinos" en la Guía de usuario.

![](_page_58_Picture_4.jpeg)

Con la IU remota se puede acceder al equipo desde el ordenador, lo que le permite modificar direcciones con el teclado de una manera muy sencilla. Consulte "Administración del equipo desde un ordenador (IU remota)" en la Guía de usuario.

 $\bigcirc$ 

### <span id="page-59-0"></span>i<sup>Y mucho más!</sup> Variedad de funciones

Hay muchas otras útiles funciones que no se mencionan en esta guía. Para obtener información, consulte la Guía de usuario.

![](_page_59_Picture_2.jpeg)

![](_page_60_Picture_0.jpeg)

![](_page_60_Picture_1.jpeg)

combinaciones de ajustes que se utilicen con más frecuencia para usarlas con más eficacia pulsando un solo botón.

Consulte "Personalizar la pantalla táctil" en la Guía de usuario.

![](_page_63_Picture_0.jpeg)

**CANON INC.** 30-2, Shimomaruko 3-chome, Ohta-ku, Tokyo 146-8501, Japan

**CANON U.S.A., INC.** One Canon Park, Melville, NY 11747, U.S.A.

**CANON CANADA INC.** 8000 Mississauga Road Brampton ON L6Y 5Z7, Canada

**CANON EUROPA N.V.** Bovenkerkerweg 59, 1185 XB Amstelveen, The Netherlands (See http://www.canon-europe.com/ for details on your regional dealer)

**CANON AUSTRALIA PTY LTD** Building A, The Park Estate, 5 Talavera Road, Macquarie Park, NSW 2113, Australia

**CANON SINGAPORE PTE LTD** 1 Fusionopolis Place, #15-10, Galaxis, Singapore 138522

![](_page_63_Picture_7.jpeg)